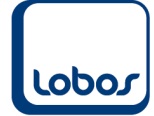

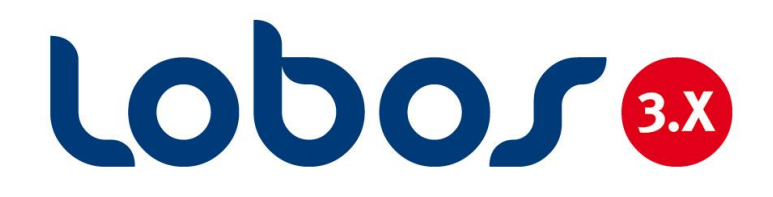

# **Anleitung Lohnmeldung (UVG, UVGZ, KTG, QST) mit ELM 4.0**

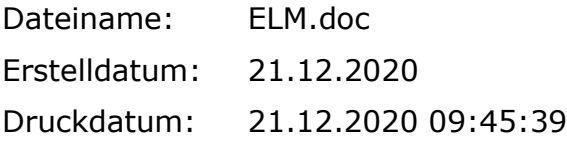

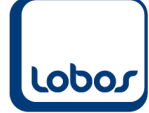

## 1. LOHNMELDUNG (UVG / UVGZ / KTG / QST) MIT ELM 4.0 ..................4

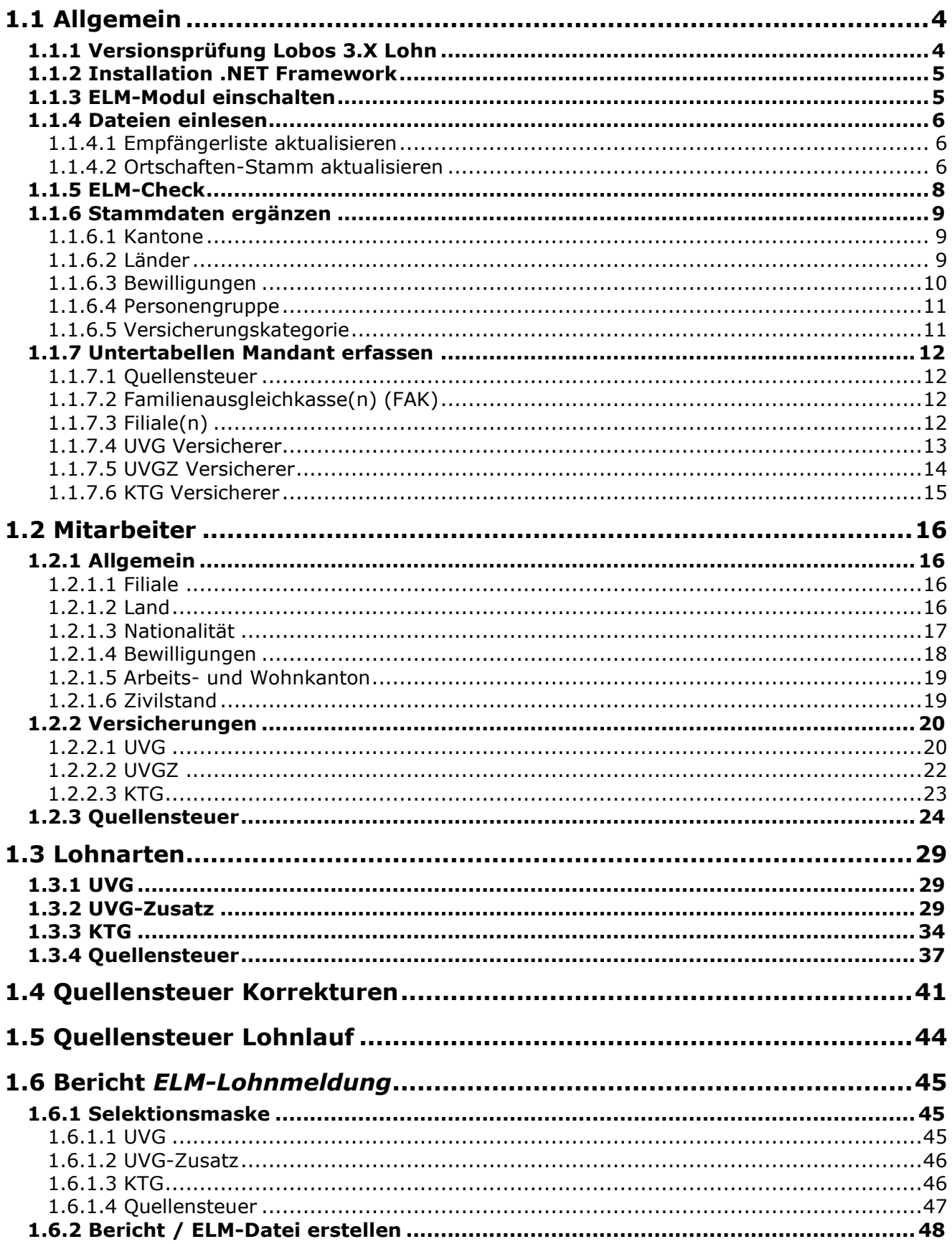

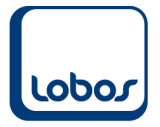

# **LOBOS Informatik AG**

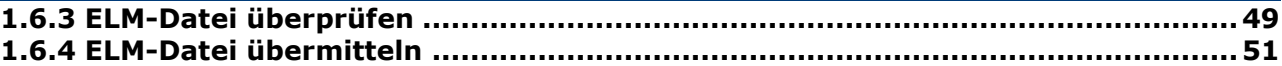

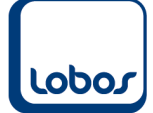

## <span id="page-3-0"></span>**1.Lohnmeldung (UVG / UVGZ / KTG / QST) mit ELM 4.0**

## **1.1 Allgemein**

<span id="page-3-1"></span>Die Lohnmeldungen an die Unfall- und Krankentaggeldversicherer und an die kantonalen Steuerbehörden können mit der ELM-Version 4.0 aus Lobos 3.X Lohnwesen elektronisch eingereicht werden.

Eine aktuelle Liste über empfangsbereite Datenempfänger können Sie hier herunterladen: [https://www.swissdec.ch/fileadmin/user\\_upload/\\_Datenempfaenger/Empfaengerliste.pdf](https://www.swissdec.ch/fileadmin/user_upload/_Datenempfaenger/Empfaengerliste.pdf)

#### **WICHTIG:**

Wenn das ELM-Modul aktiviert wird (s. Kap. 1.1.3) hat dies weitreichende Folgen in der Handhabung von Lobos 3.X Lohnwesen in Bezug auf Unfall- und Krankentaggeldversicherung und Quellensteuer. Die Einstellungen für die elektronische Übermittlung an die Versicherer und Behörden sind umfassend. Es müssen als vorbereitende Arbeiten zahlreiche Anpassungen und Erfassungen in der Stammdatei *Mandant*, im Mitarbeiter- und Lohnartenstamm vorgenommen werden, welche auf den folgenden Seiten detailliert beschrieben werden.

#### **Wir empfehlen deshalb, die Umstellung auf ELM-Lohnmeldungen vorsichtig zu planen.**

**Im Zusammenhang mit der Quellensteuerrevision 2021 muss auf den 01.01.2021 mindestens der Bereich Quellensteuer auf die elektronische Variante umgestellt werden.**

### **1.1.1 Versionsprüfung Lobos 3.X Lohn**

<span id="page-3-2"></span>Sie benötigen gegebenenfalls die Einspielung eines Updates oder Patches, um die Lohnmeldungen im elektronischen Format erstellen zu können.

Die Version muss mindestens **3.10.0.3** oder höher sein. Welche Version bei Ihnen im Einsatz ist, wird in der Programm-Anmeldemaske von Lobos 3.X Lohn angezeigt:

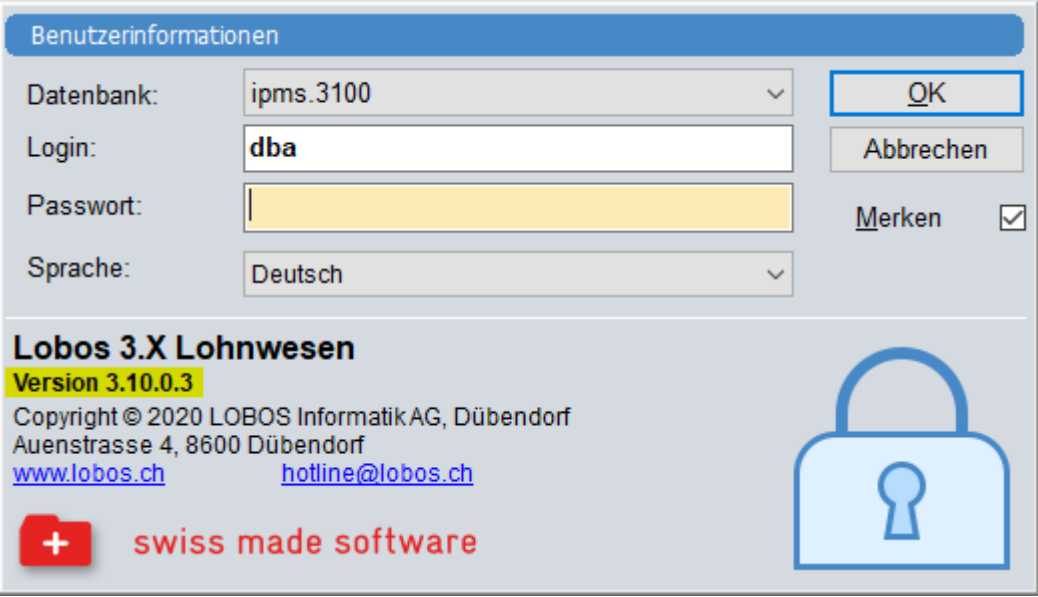

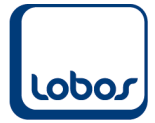

### **1.1.2 Installation .NET Framework**

<span id="page-4-0"></span>Als Voraussetzung für das Einreichen der elektronischen Lohnmeldungen muss die Software .NET Framework (mind. Version 4.7.2) auf jenem Gerät installiert werden, wo die Lohnmeldungen erstellt werden (z.B. Client oder Terminalserver).

Wir bitten Sie durch Ihren IT-Verantwortlichen die Installation vornehmen zu lassen, falls das Programm noch nicht installiert sein sollte.

### **1.1.3 ELM-Modul einschalten**

<span id="page-4-1"></span>Das ELM-Modul kann in der Stammdatei *Mandant* aktiviert werden, indem der Wert der Konstanten *ELM-Modul* auf *JA* gesetzt wird.

(Programmpfad: Lohnwesen → Stammdaten → Mandant → Untertabelle *1 Konstanten* → Konstante *ELM Modul*)

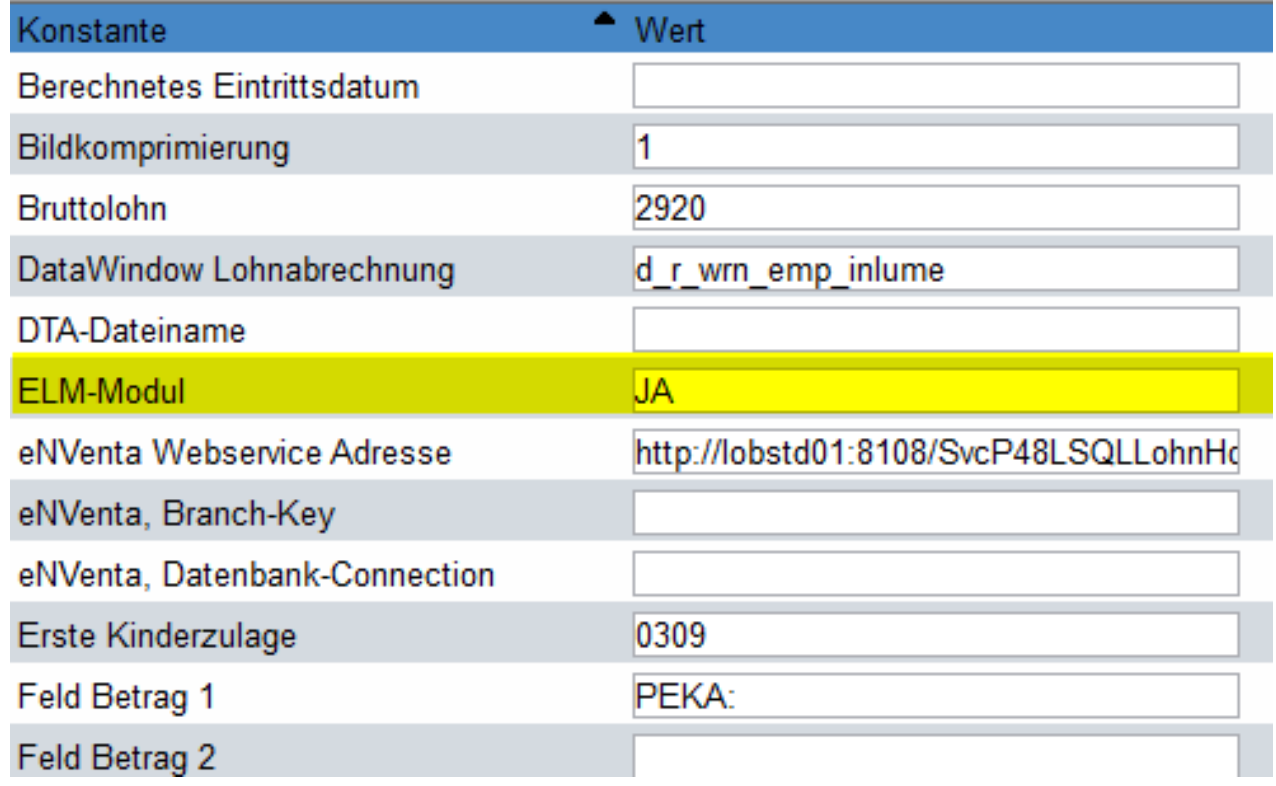

Wird das ELM-Modul erstmalig aktiviert, erscheint beim Abspeichern folgendes Fenster, in welchem Jahr und Monat automatisch vorgeschlagen werden:

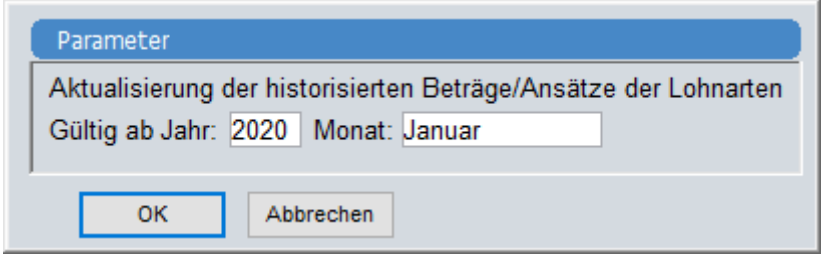

Die Meldung muss mit dem Button *OK* bestätigt werden.

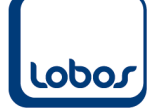

### **1.1.4 Dateien einlesen**

### **1.1.4.1 Empfängerliste aktualisieren**

<span id="page-5-1"></span><span id="page-5-0"></span>Mit dem Werkzeug *Empfängerliste ELM aktualisieren* werden alle Sozialversicherer, welche die Lohnmeldung elektronisch empfangen können, in die Lobos-Datenbank eingelesen. Beim Administrieren der Versicherungen in der Stammdatei *Mandant* können Sie ausgewählt werden (s. Kap. 1.1.7.4 ff.).

(Programmpfad: Werkzeuge  $\rightarrow$  Empfängerliste aktualisieren)

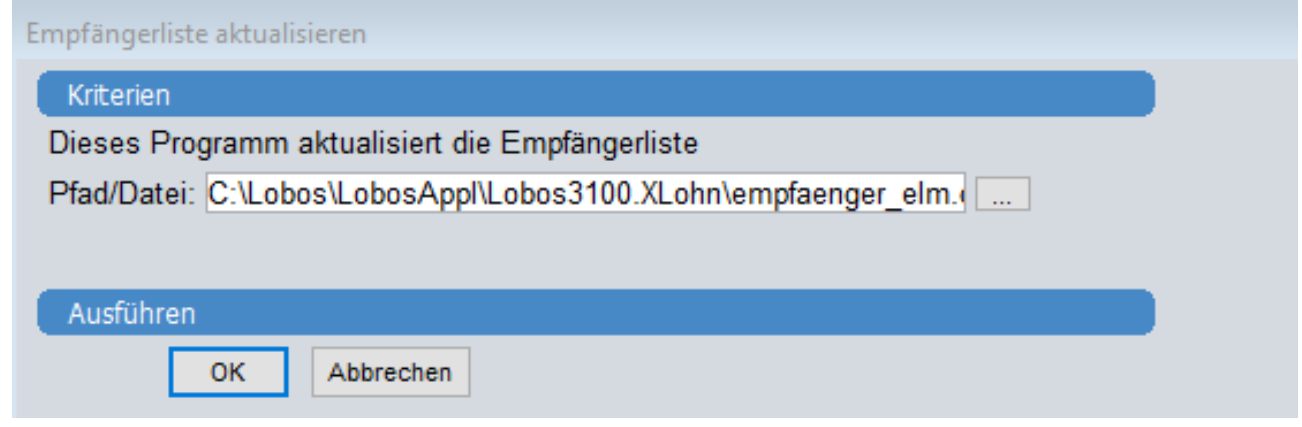

Nach dem erfolgreichen Import erscheint eine entsprechende Meldung auf dem Bildschirm.

**1.1.4.2 Ortschaften-Stamm aktualisieren**

<span id="page-5-2"></span>Mit dem Werkzeug *Ortschaften-Stamm aktualisieren* kann der aktuelle Ortschaften-Stamm eingelesen und die Zuordnung der Wohngemeinden der Mitarbeiter zur BFS-Gemeindenummer vorgenommen werden.

(Programmpfad: Werkzeuge → Ortschaften-Stamm aktualisieren)

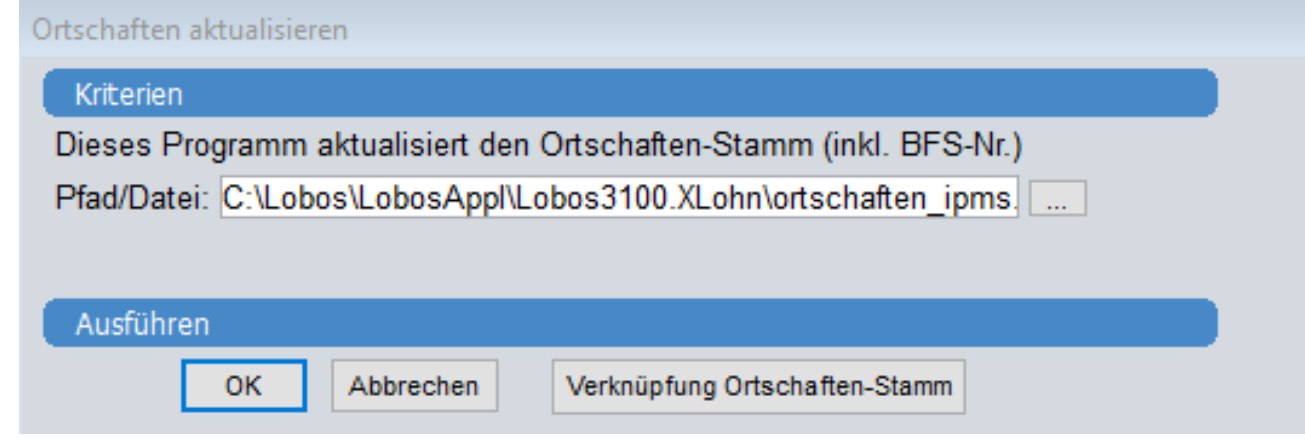

Nach dem erfolgreichen Import erscheint eine entsprechende Meldung auf dem Bildschirm.

Anschliessend müssen über den Button *Verknüpfung Ortschaften-Stamm* die Ortschaften von Privat- und Korrespondenz-Adresse der einzelnen Mitarbeiter mit der BFS-Gemeindenummer verknüpft werden.

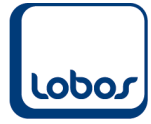

Dabei funktioniert die Zuweisung bei eindeutiger Zugehörigkeit der Ortschaften automatisch:

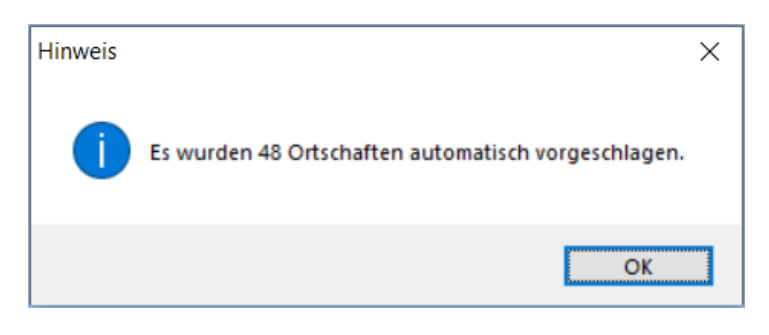

Die restlichen Ortschaften müssen Sie manuell verknüpfen. Per Klick auf *OK* wird die Maske *Verknüpfung Ortschaften-Stamm* geöffnet:

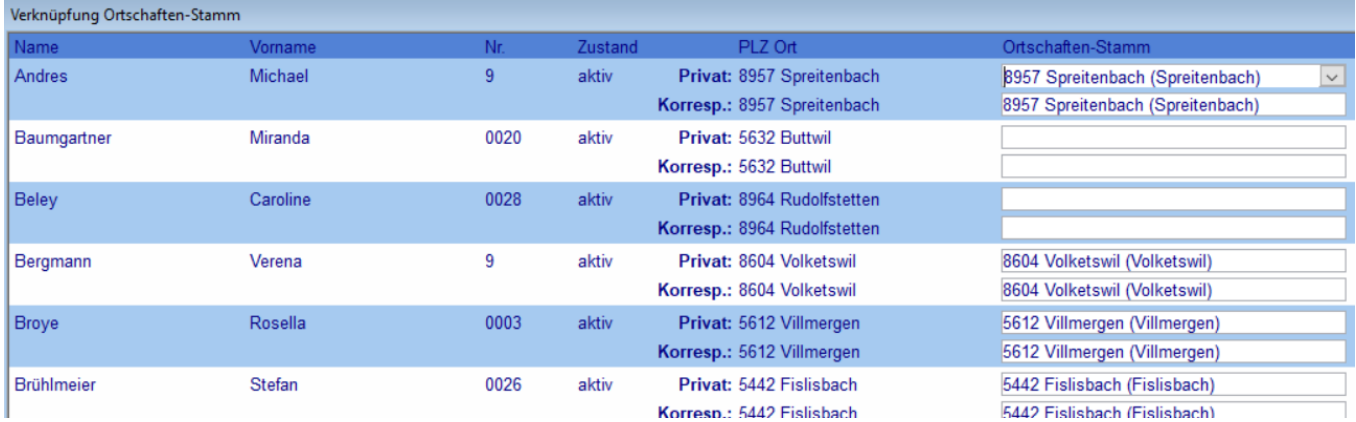

In der Spalte *Ortschaften-Stamm* kann die Postleitzahl eingegeben werden, um die Auswahl der möglichen BFS-Gemeindenummern anzuzeigen:

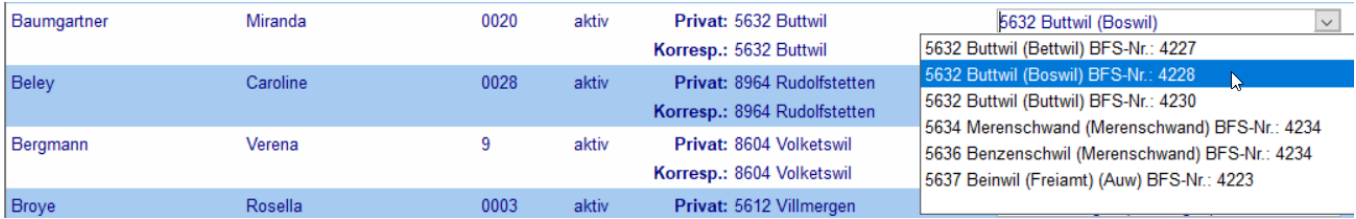

**Ausnahme**: Bei ausländischen Ortschaften muss keine Zuweisung vorgenommen werden.

Dieses Zuweisungsprozedere ist **einmalig** für die bereits erfassten Mitarbeiter erforderlich. Beim zukünftigen Erfassen von neuen Mitarbeitern erfolgt die Verknüpfung mit der BFS-Nr. bei der Auswahl der Postleitzahl automatisch.

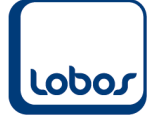

### **1.1.5 ELM-Check**

<span id="page-7-0"></span>Führen Sie bitte den sogenannten Ping- und IO-Test aus. Es ist wichtig, dass hierbei keine Fehler auftreten, ansonsten können keine Lohnmeldungen versendet werden. Falls beispielsweise .NET Framework nicht installiert sein sollte, würden die Tests einen Fehler ausgeben. (Programmpfad: Berichte/Statistiken → ELM-Lohnmeldung → Button *Einstellungen / Tests*)

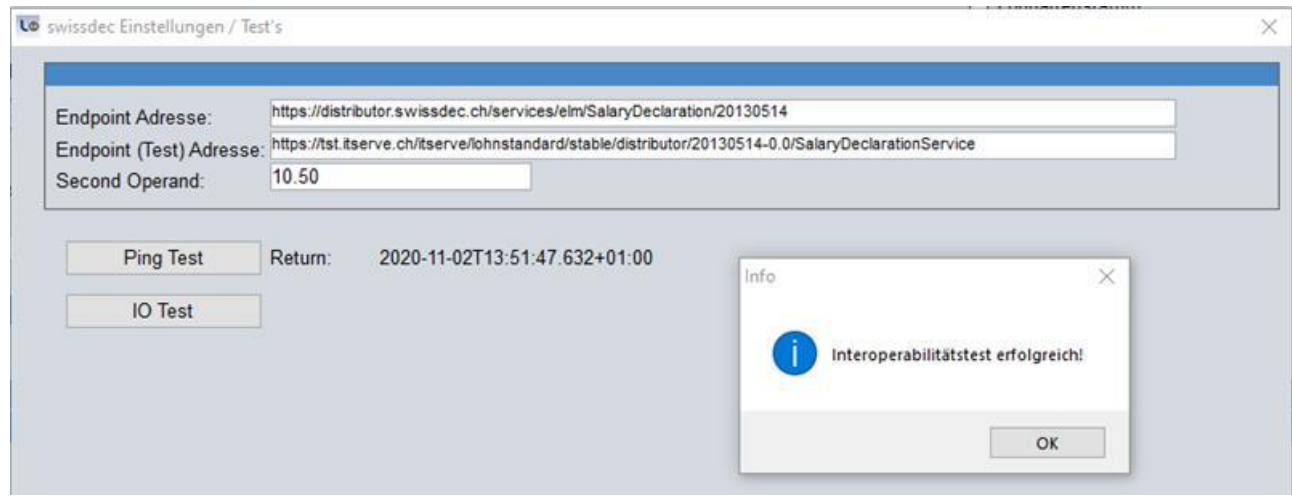

Nach dem Ausführen des Ping-Tests muss neben *Return* das aktuelle Datum mit Uhrzeit angezeigt werden.

Wird der IO-Test ausgeführt, muss zwingend im Info-Fenster die Meldung *Interoperabilitätstest erfolgreich!* erscheinen.

Nach Klick auf *OK* sollte die Maske so aussehen:

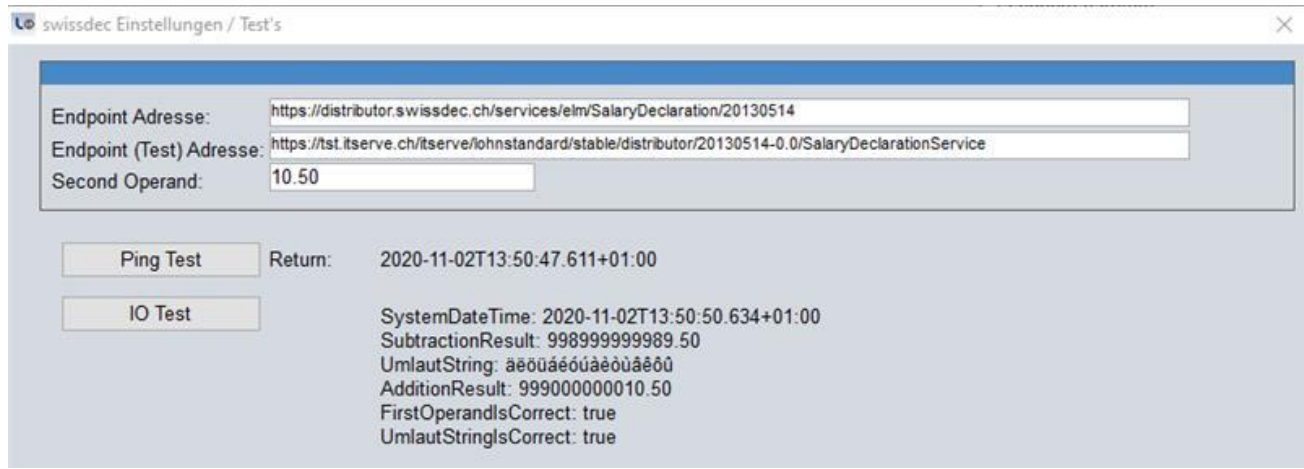

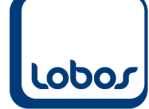

### **1.1.6 Stammdaten ergänzen**

**1.1.6.1 Kantone**

<span id="page-8-1"></span><span id="page-8-0"></span>In der Stammdatei *Kantone* muss die Zeile *Ausland* mit dem Code *EX* hinzugefügt werden. (Programmpfad: Lohnwesen → Stammdaten → Kantone)

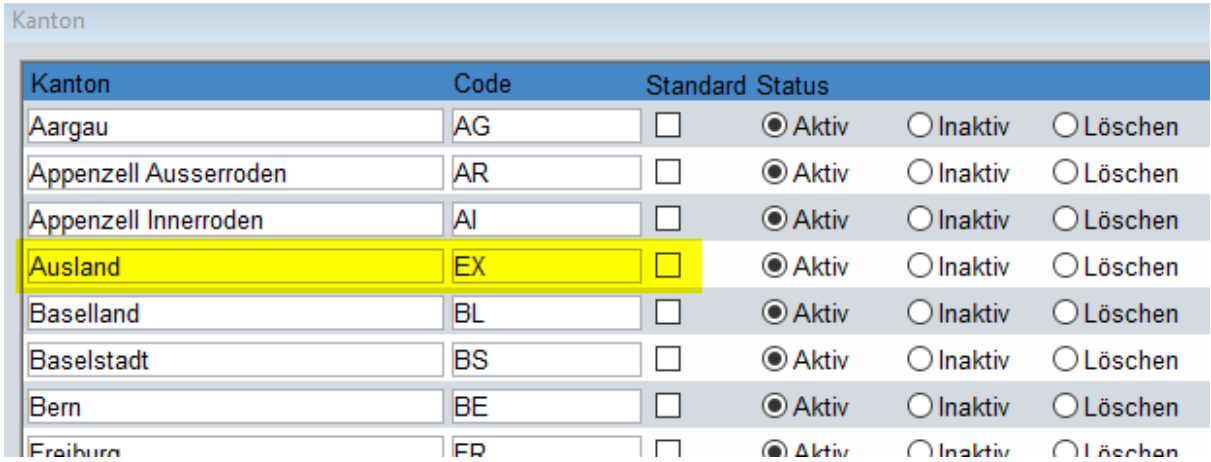

Diese Auswahloption wird im Feld *Wohnkanton* des Mitarbeiterstammes bei jenen Mitarbeitern erfasst, welche im Ausland wohnhaft sind.

#### **1.1.6.2 Länder**

<span id="page-8-2"></span>In der Stammdatei *Land* müssen als Kürzel die ISO-Ländercodes hinterlegt werden. (Programmpfad: Lohnwesen  $\rightarrow$  Stammdaten  $\rightarrow$  Land)

Eine Auflistung der ISO-Ländercodes finden Sie beispielsweise auf der Webseite der Post: [https://service.post.ch/vgkklp/info/informationen/PostInformationen?shortcut=livelink](https://service.post.ch/vgkklp/info/informationen/PostInformationen?shortcut=livelink-laendercode-international-briefe)[laendercode-international-briefe](https://service.post.ch/vgkklp/info/informationen/PostInformationen?shortcut=livelink-laendercode-international-briefe)

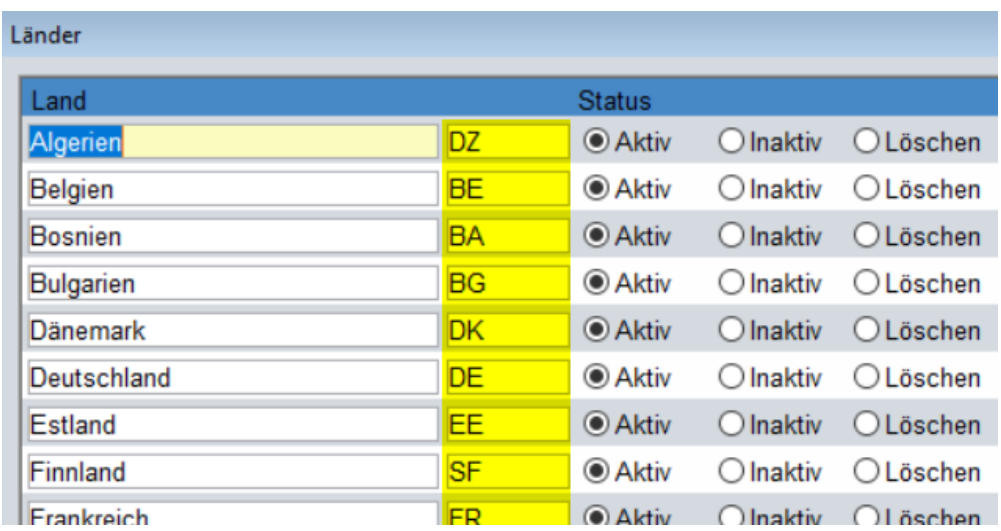

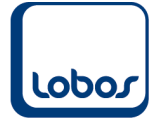

Ausserdem muss die Stammdatei mit den Zeilen *Staatenlos 22* und *Unbekannt OVS 11* ergänzt werden:

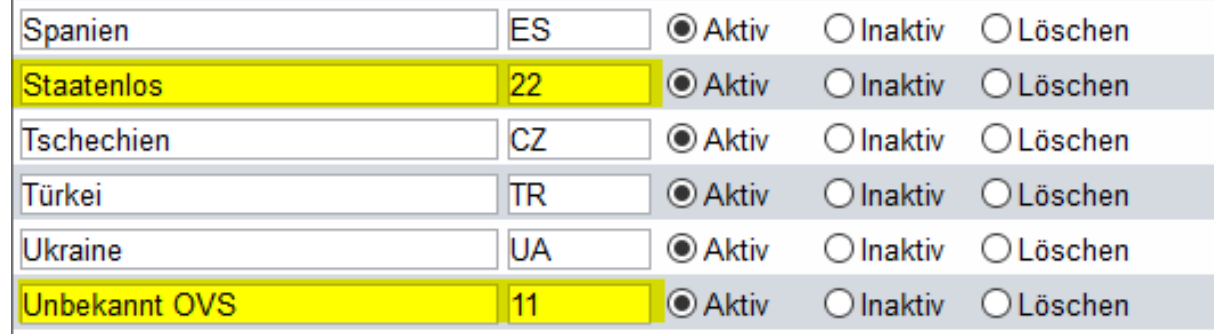

### **1.1.6.3 Bewilligungen**

<span id="page-9-0"></span>In der Stammdatei *Bewilligung* muss die Spalte *ELM Code (Token)* mit den fix vorgegebenen Auswahloptionen ergänzt werden.

(Programmpfad: Lohnwesen → Stammdaten → Bewilligung)

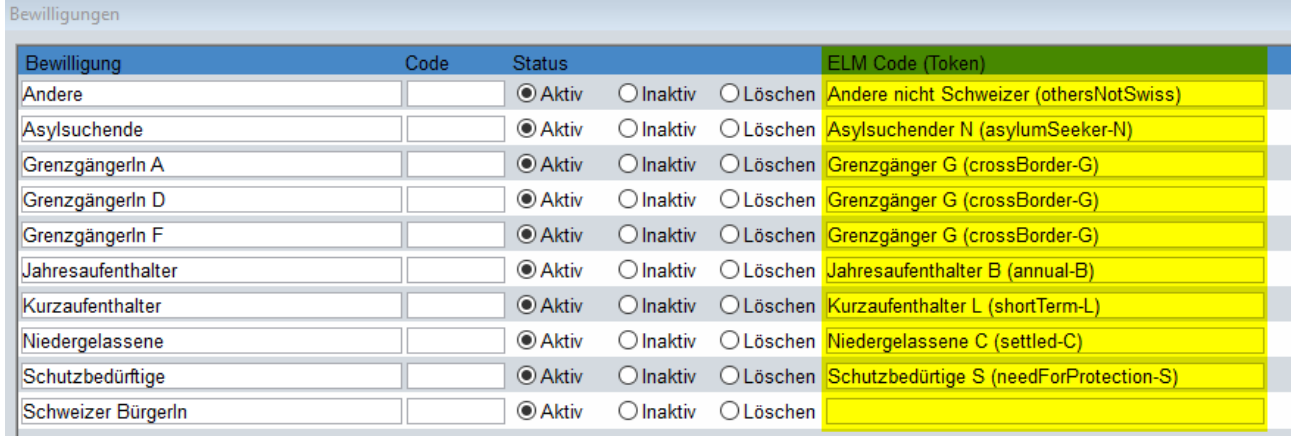

Gemäss ELM sind die folgenden möglichen Bewilligungen vorgesehen:

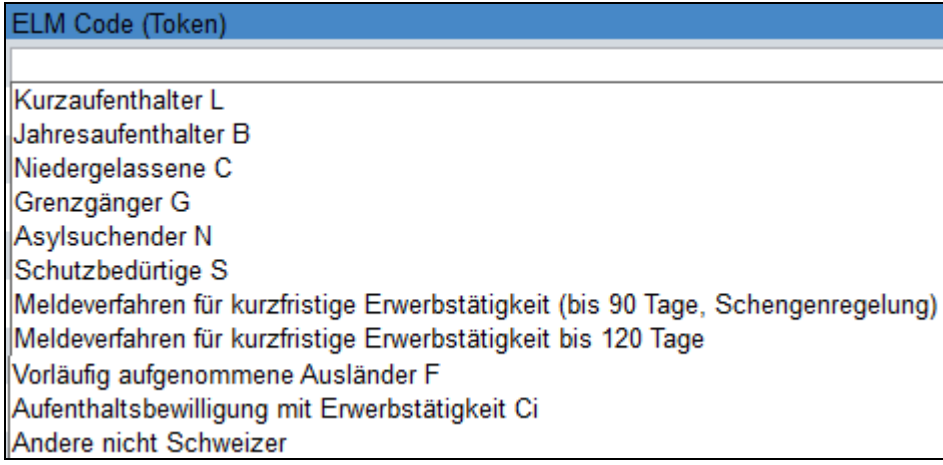

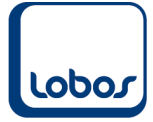

### **1.1.6.4 Personengruppe**

<span id="page-10-0"></span>In der Stammdatei *Personengruppe* müssen Sie für die Unfallzusatz- und die Krankentaggeldversicherung die unterschiedlichen Gruppen von versicherten Mitarbeitern definieren. Entnehmen Sie diese Angaben Ihrer Versicherungspolicen. Möglicherweise reicht eine Gruppe (z.B. Personal) bereits aus. Es kann aber auch sein, dass eine Unterscheidung gemacht wird, z.B. Personal und Kader.

Beim Definieren der Versicherungslösungen und beim Erfassen der Versicherungspflichtigkeiten bei den einzelnen Mitarbeitern, muss die Personengruppe und die Versicherungskategorie (s. Kap. 1.1.6.5) ausgewählt werden.

(Programmpfad: Lohnwesen → Stammdaten → Personengruppe)

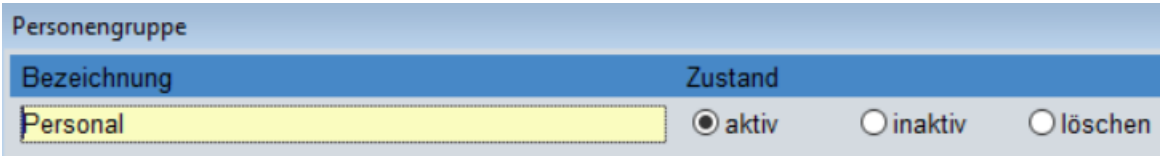

#### **1.1.6.5 Versicherungskategorie**

<span id="page-10-1"></span>In der Stammdatei *Versicherungskategorie* müssen Sie für die Unfallzusatz- und die Krankentaggeldversicherung die unterschiedlichen Kategorien gemäss Ihren Versicherungspolicen definieren, beispielsweise *nicht versichert*, *normal versichert* und *Überschusslöhne*.

Beim Definieren der Versicherungslösungen und beim Erfassen der Versicherungspflichtigkeiten bei den einzelnen Mitarbeitern, muss die Versicherungskategorie und die Personengruppe (s. Kap. 1.1.6.4) ausgewählt werden.

(Programmpfad: Lohnwesen → Stammdaten → Versicherungskategorie)

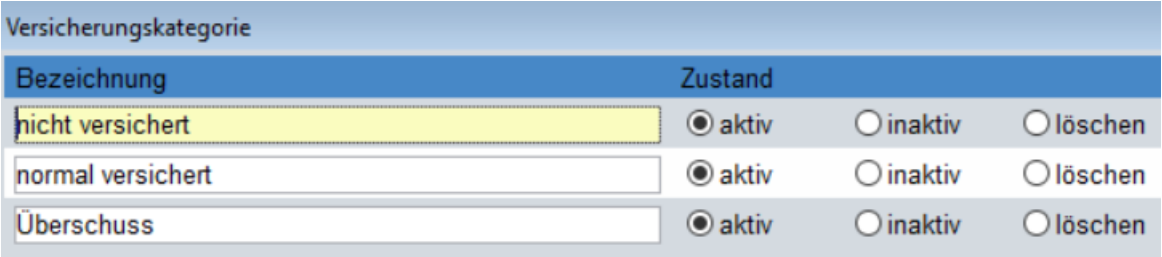

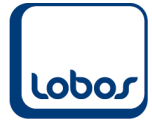

### **1.1.7 Untertabellen Mandant erfassen**

<span id="page-11-0"></span>Angaben zu Ihren Versicherern erfassen Sie in den Untertabellen der Stammdatei *Mandant*. (Programmpfad: Lohnwesen  $\rightarrow$  Stammdaten  $\rightarrow$  Mandant)

### **1.1.7.1 Quellensteuer**

<span id="page-11-1"></span>In der Untertabelle *3 Quellensteuer* werden die QST-Abrechnungs-Nr. und Bezugsprovision des Kantons bzw. der Kantone hinterlegt, in welchem die quellensteuerpflichtigen Mitarbeiter wohnen.

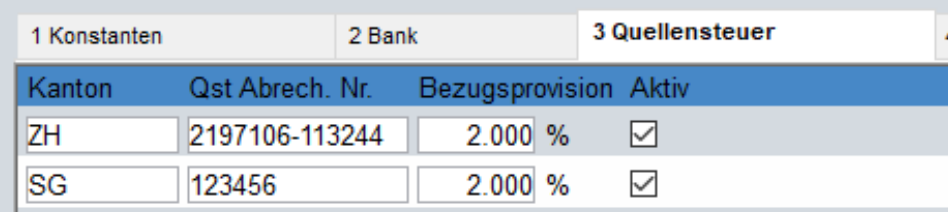

#### **1.1.7.2 Familienausgleichkasse(n) (FAK)**

<span id="page-11-2"></span>Die Angaben zur Familienausgleichskasse werden in der Untertabelle 5 des Mandanten hinterlegt.

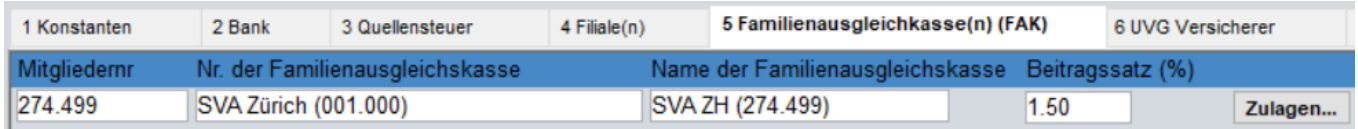

### **1.1.7.3 Filiale(n)**

<span id="page-11-3"></span>In der Untertabelle *4 Filiale* kann die Filiale inkl. BUR-Nummer erfasst werden. Die vorgängig erfasste Ausgleichskasse (s. Kap. 1.1.7.2) können Sie im Feld *Familienausgleichskasse (FAK)* der Filiale zuweisen.

Beachten Sie, dass der Name der Filiale kein kaufmännisches Und (&) enthalten darf.

Die BFS-Nummer wird automatisch eingetragen, nachdem die PLZ der Filiale erfasst wurde.

Im Normalfall entspricht der Betrieb der Filiale. Falls der Betrieb an mehreren Standorten vertreten ist und/oder mehrere BUR-Nummern im Einsatz sind, müssen in dieser Untertabelle die einzelnen Filialen mit der entsprechenden BUR-Nummer erfasst werden.

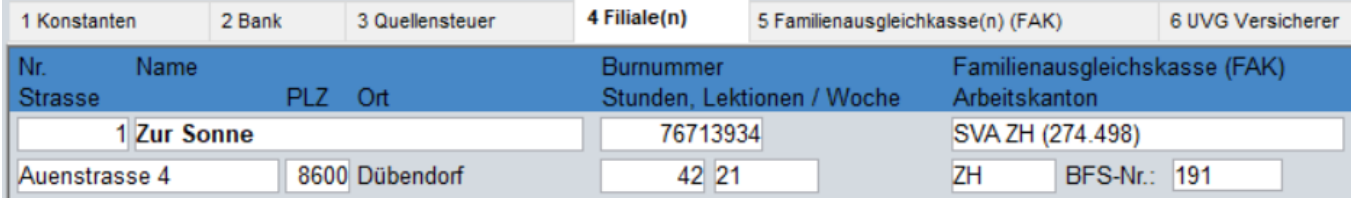

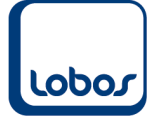

### **1.1.7.4 UVG Versicherer**

<span id="page-12-0"></span>In der Untertabelle *6 UVG Versicherer* können Sie Ihre Unfallversicherung administrieren. Mit Rechtsklick im Feld *Name* kann der Versicherer aus der importierten Empfängerliste (Punkt 1.1.2.1) ausgewählt werden.

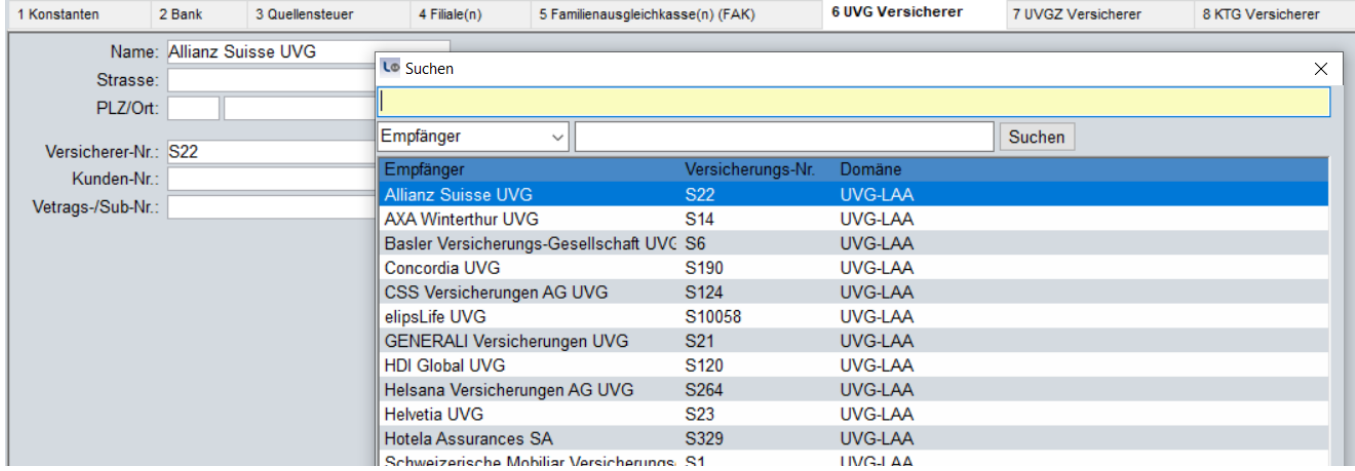

Folgende Angaben zur Versicherung müssen ergänzt werden. Sie können der Versicherungspolice entnommen werden:

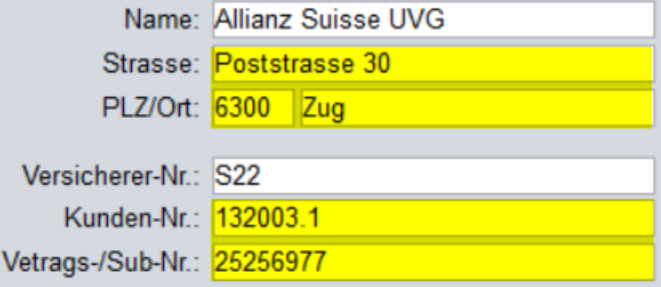

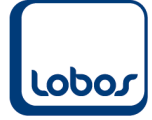

### **1.1.7.5 UVGZ Versicherer**

<span id="page-13-0"></span>In der Untertabelle *7 UVGZ Versicherer* können Sie Ihre Unfallzusatzversicherung administrieren. Mit Rechtsklick im Feld *Name* kann der Versicherer aus der importierten Empfängerliste (Punkt 1.1.2.1) ausgewählt werden.

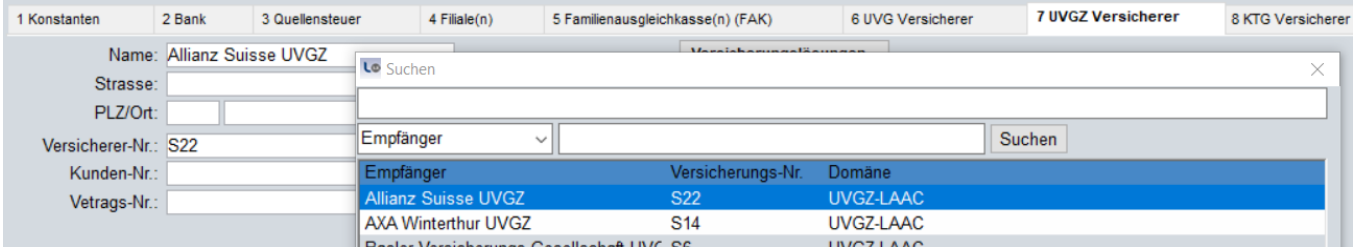

Folgende Angaben zur Versicherung müssen ergänzt werden. Sie können der Versicherungspolice entnommen werden:

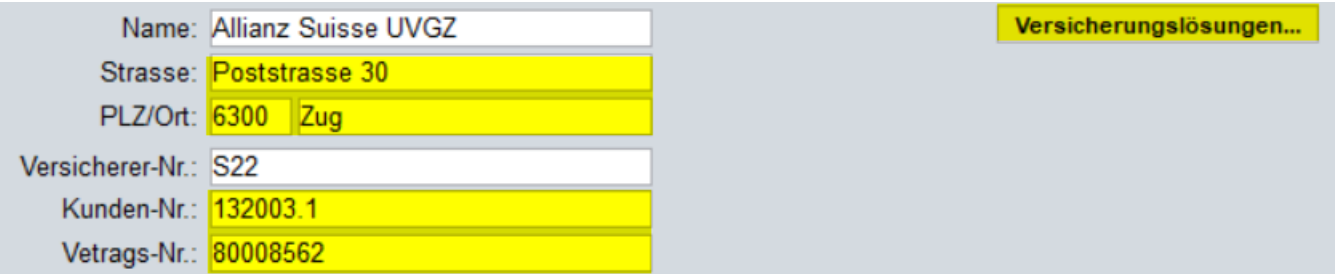

Klicken Sie anschliessend auf den Button *Versicherungslösungen*… um die verschiedenen Fälle gemäss Ihrer Police abzubilden.

Die Angaben der Spalten *Personengruppe* und *Versicherungskategorie* werden in den gleichnamigen Stammdateien hinterlegt (s. Kap. 1.1.6.4 und 1.1.6.5). Definieren Sie die Codes und erfassen Sie die Beträge in den Feldern Lohn von / bis.

Hier das Beispiel einer möglichen Versicherungspolice:

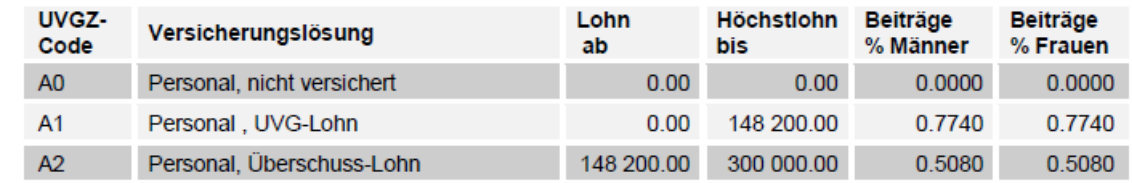

Die Abbildung im Programm unter dem Button *Versicherungslösungen…* sieht folgendermassen aus:

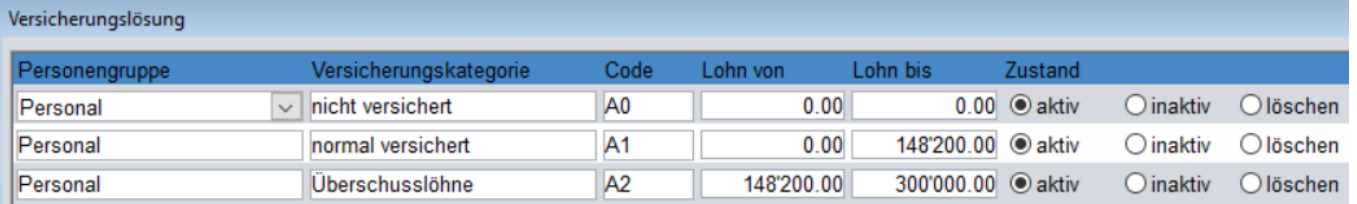

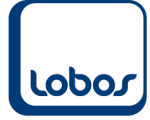

### **1.1.7.6 KTG Versicherer**

<span id="page-14-0"></span>In der Untertabelle *8 KTG Versicherer* können Sie Ihre Krankentaggeldversicherung administrieren. Mit Rechtsklick im Feld *Name* kann der Versicherer aus der importierten Empfängerliste (Punkt 1.1.2.1) ausgewählt werden.

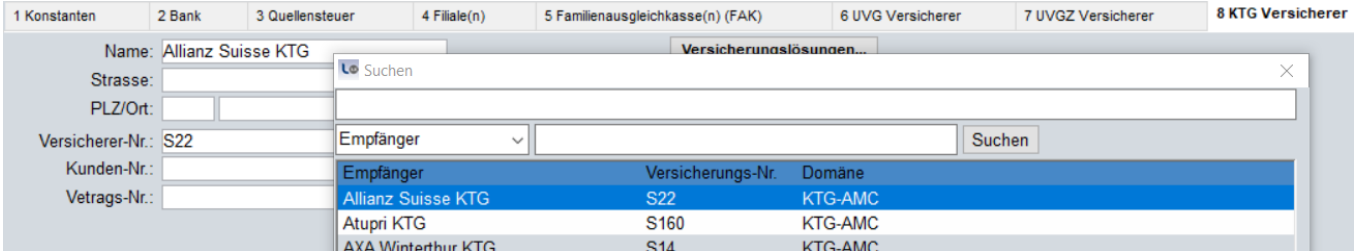

Folgende Angaben zur Versicherung müssen ergänzt werden. Sie können der Versicherungspolice entnommen werden:

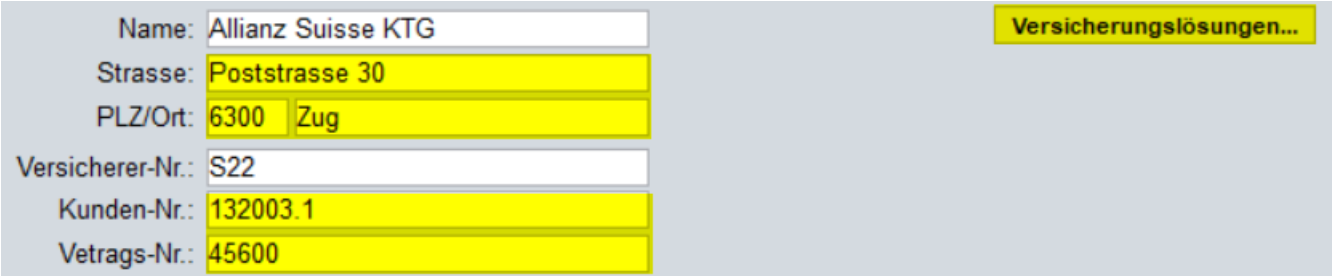

Klicken Sie anschliessend auf den Button *Versicherungslösungen*… um die verschiedenen Fälle gemäss Ihrer Police abzubilden.

Die Angaben der Spalten *Personengruppe* und *Versicherungskategorie* werden in den gleichnamigen Stammdateien hinterlegt (s. Kap. 1.1.6.4 und 1.1.6.5). Definieren Sie die Codes und erfassen Sie die Beträge in den Feldern Lohn von / bis.

Hier das Beispiel einer möglichen Versicherungspolice:

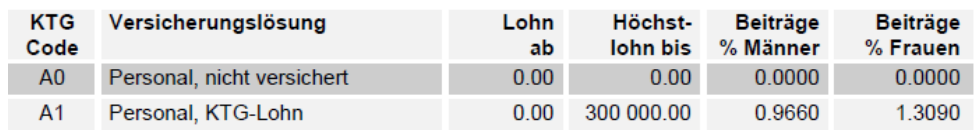

Die Abbildung im Programm unter dem Button *Versicherungslösungen…* sieht folgendermassen aus:

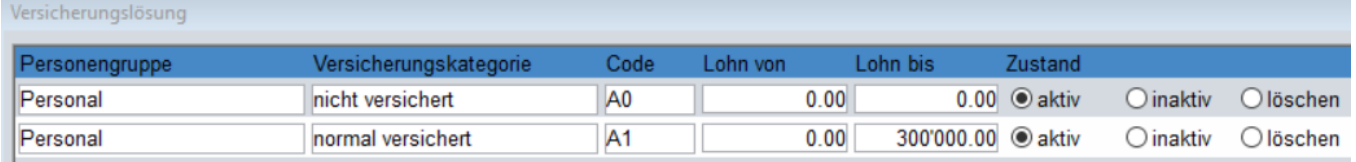

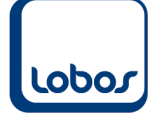

## **1.2 Mitarbeiter**

### **1.2.1 Allgemein**

<span id="page-15-1"></span><span id="page-15-0"></span>Um die ELM-Lohnmeldungen erstellen zu können, müssen bei jedem Mitarbeiter die Angaben zu Filiale, Land, Nationalität, Bewilligung, Arbeits-/Wohnkanton und Zivilstand erfasst sein.

### **1.2.1.1 Filiale**

<span id="page-15-2"></span>In der Mitarbeiter-Untertabelle *Historie* muss jede Zeile mit der Angabe der Filiale ergänzt werden. Das Feld *Filiale* in der Hauptmaske des Mitarbeiters wird automatisch mit der aktuell gültigen Filiale aus der Historie aktualisiert.

Das Abfüllen kann bei Bedarf mithilfe eines Scripts automatisch erfolgen. Wenden Sie sich dafür bitte an unseren Lobos 3.X-Support.

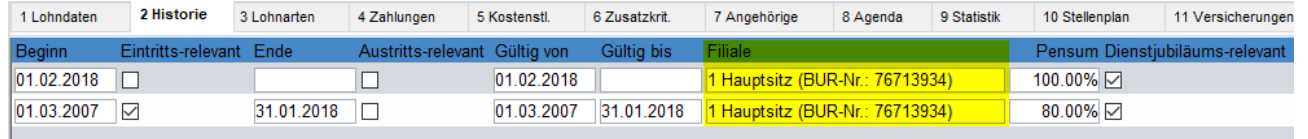

#### **1.2.1.2 Land**

<span id="page-15-3"></span>Erfassen Sie in der Hauptmaske für jeden Mitarbeiter das Land bei Privat- und Korrespondenzadresse. Die Auswahloptionen können in der Stammdatei *Land* ergänzt werden. Für ausländische Adressen muss das Land zwingend erfasst werden. Für Adressen in der Schweiz kann das Feld auch leer gelassen werden; für die Übermittlung der Lohnmeldungen erfolgt in diesem Fall die Ergänzung mit CH automatisch.

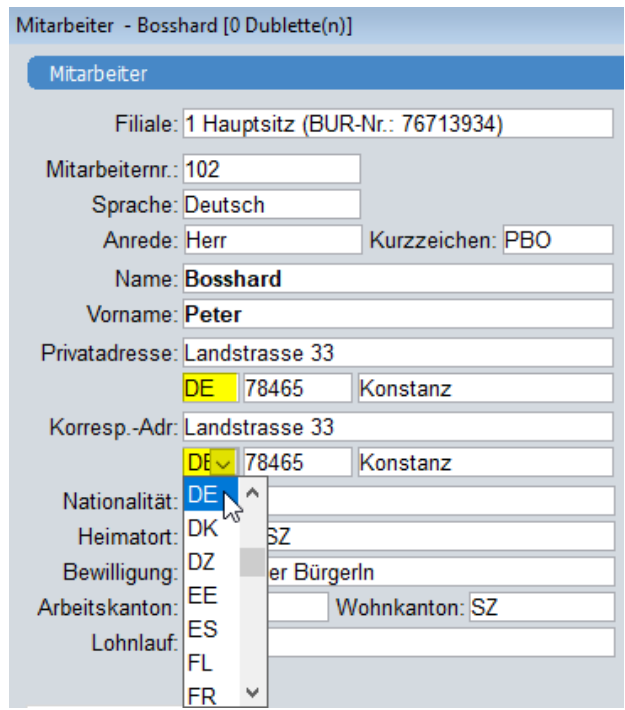

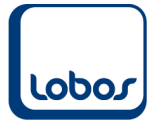

### **1.2.1.3 Nationalität**

<span id="page-16-0"></span>Erfassen Sie für jeden Mitarbeiter die Nationalität. Die Auswahloptionen können in der Stammdatei *Land* ergänzt werden. Geben Sie die Nationalität bei allen Mitarbeitern an.

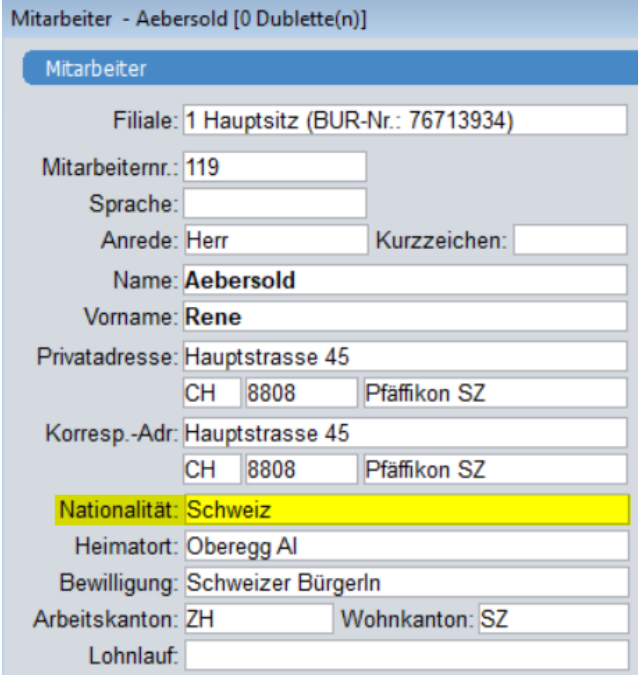

Falls die Staatsangehörigkeit eines Mitarbeiters ändert, gelangen Sie mit der rechten Maustaste oder der Taste F2 auf dem Feld *Nationalität* in die Maske *Nationalitäts-Historie*, wo ein weiterer Eintrag eingefügt werden kann.

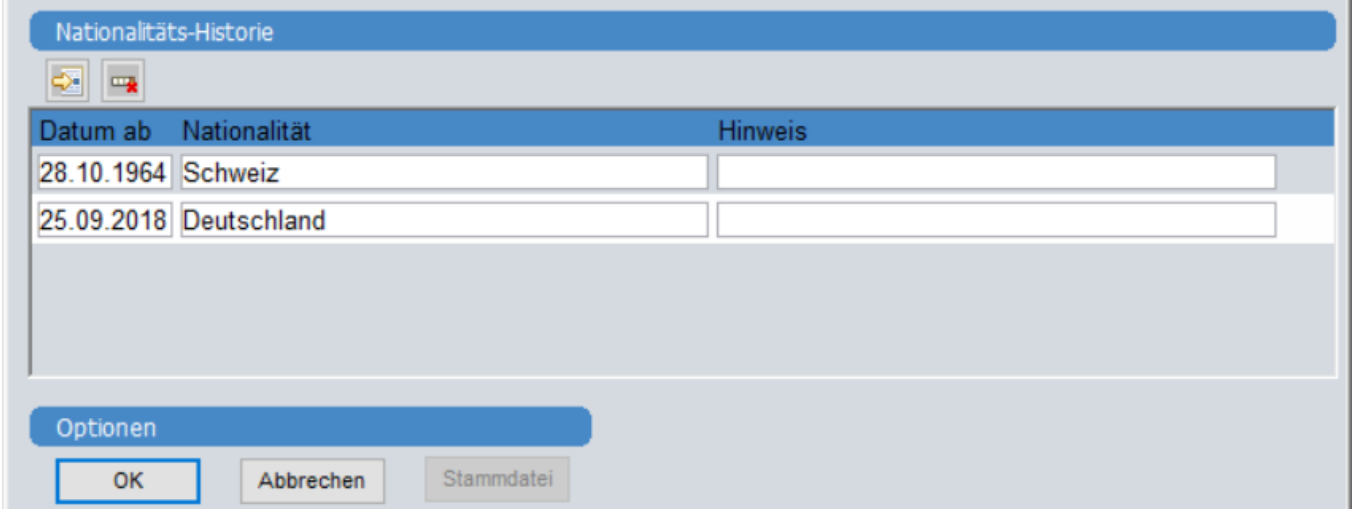

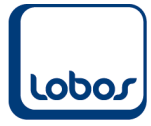

### **1.2.1.4 Bewilligungen**

<span id="page-17-0"></span>Erfassen Sie für den Mitarbeiter die Bewilligung. Die Auswahloptionen können in der gleichnamigen Stammdatei ergänzt werden. Für Schweizer Bürger kann das Feld auch leer gelassen werden.

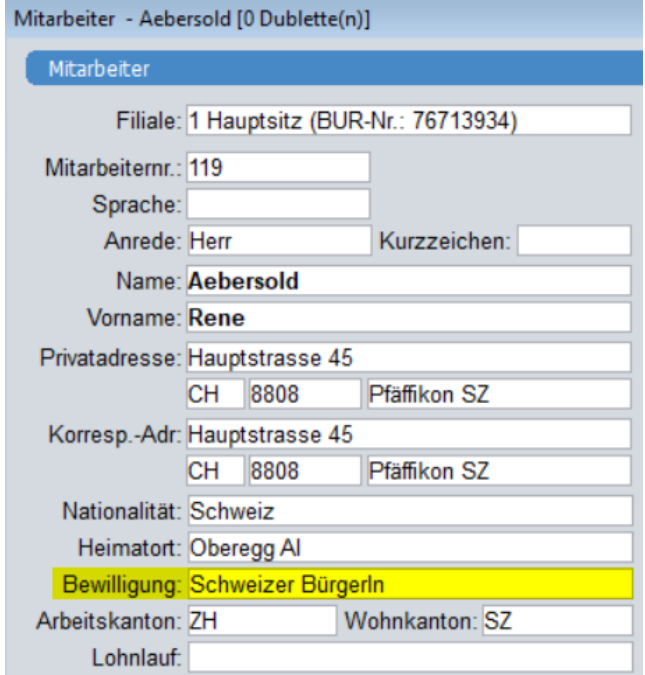

Ändert die Bewilligung eines Mitarbeiters, gelangen Sie per Klick mit der rechten Maustaste oder der Taste F2 in die Maske *Bewilligungs-Historie*, wo ein weiterer Eintrag eingefügt werden kann.

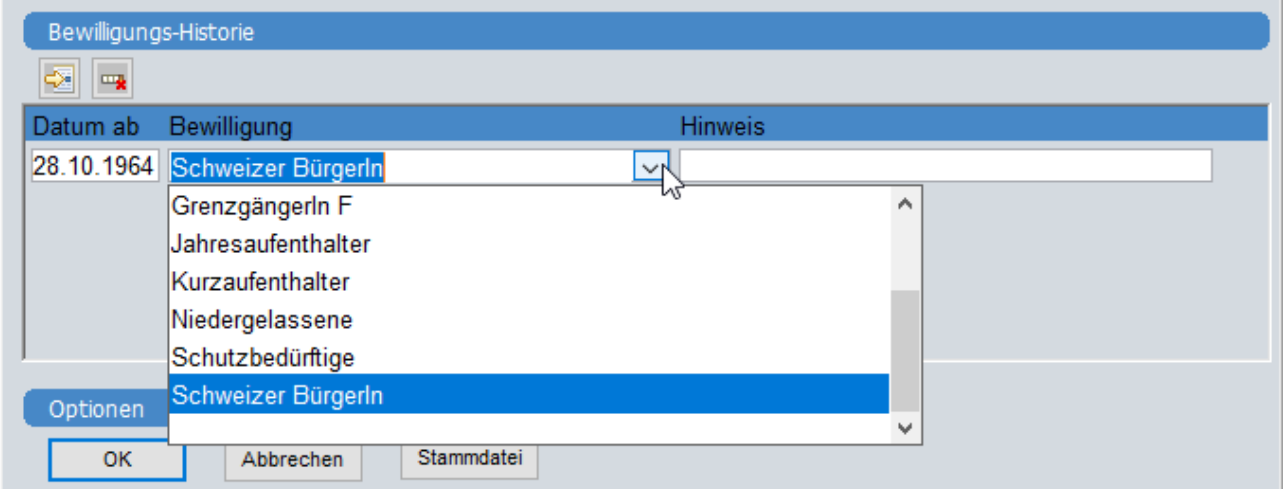

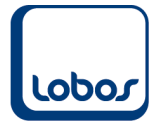

### **1.2.1.5 Arbeits- und Wohnkanton**

<span id="page-18-0"></span>Überprüfen Sie, ob bei allen bestehenden Mitarbeitern Arbeits- und Wohnkanton hinterlegt sind. Bei zukünftigen Erfassungen von Mitarbeitern werden Arbeits- und Wohnkanton automatisch gesetzt und aktualisiert.

Der Arbeitskanton wird der Filiale entnommen und der Wohnkanton wird anhand der Ortschaft der Privatadresse vorgeschlagen.

Falls der Mitarbeiter im Ausland wohnhaft ist, muss beim Wohnkanton manuell die Option *EX* ausgewählt werden. Für die Quellensteuerberechnung ist in diesem Fall der Arbeitskanton massgebend.

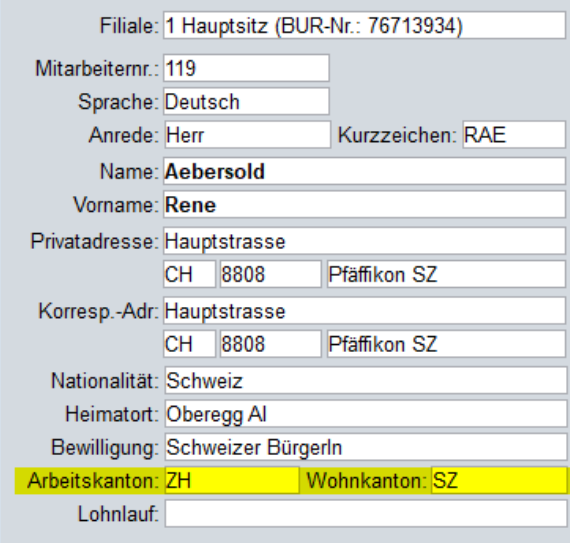

### **1.2.1.6 Zivilstand**

<span id="page-18-1"></span>Erfassen Sie für jeden Mitarbeiter den Zivilstand. Es steht dafür eine vorgegebene Auswahl aller rechtlich anerkannten Zivilstände zur Verfügung.

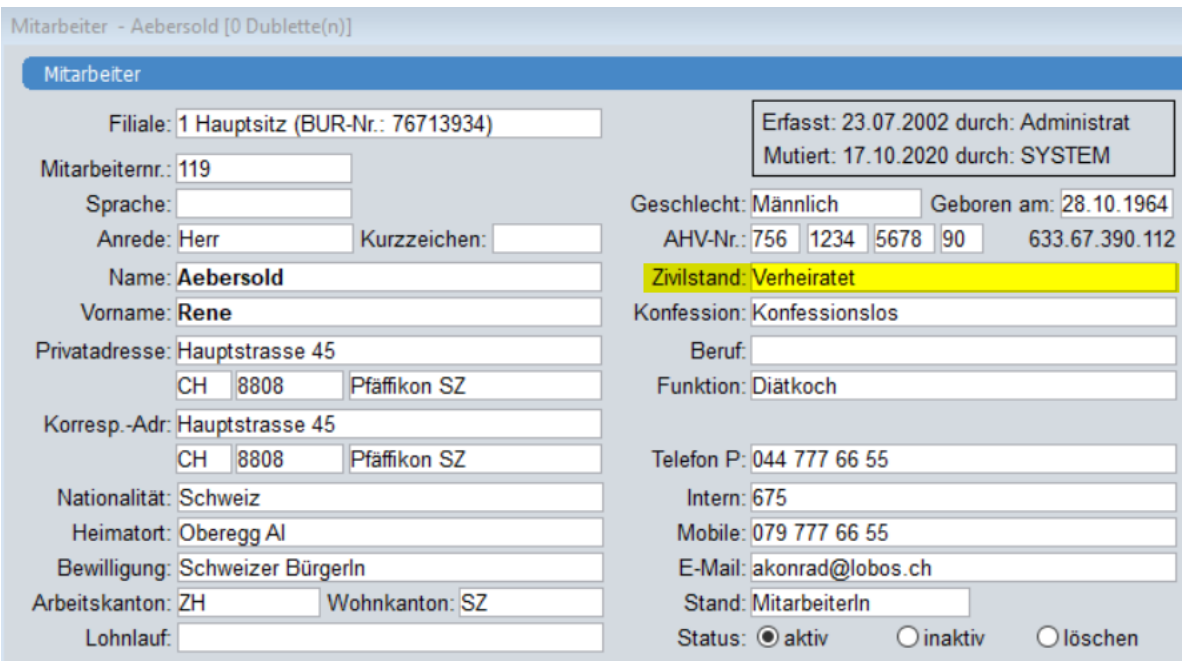

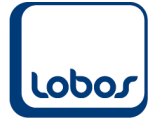

Wechselt der Zivilstand eines Mitarbeiters, gelangen Sie per Klick mit der rechten Maustaste oder der Taste F2 in die Maske *Zivilstands-Historie*, wo ein weiterer Eintrag eingefügt werden kann.

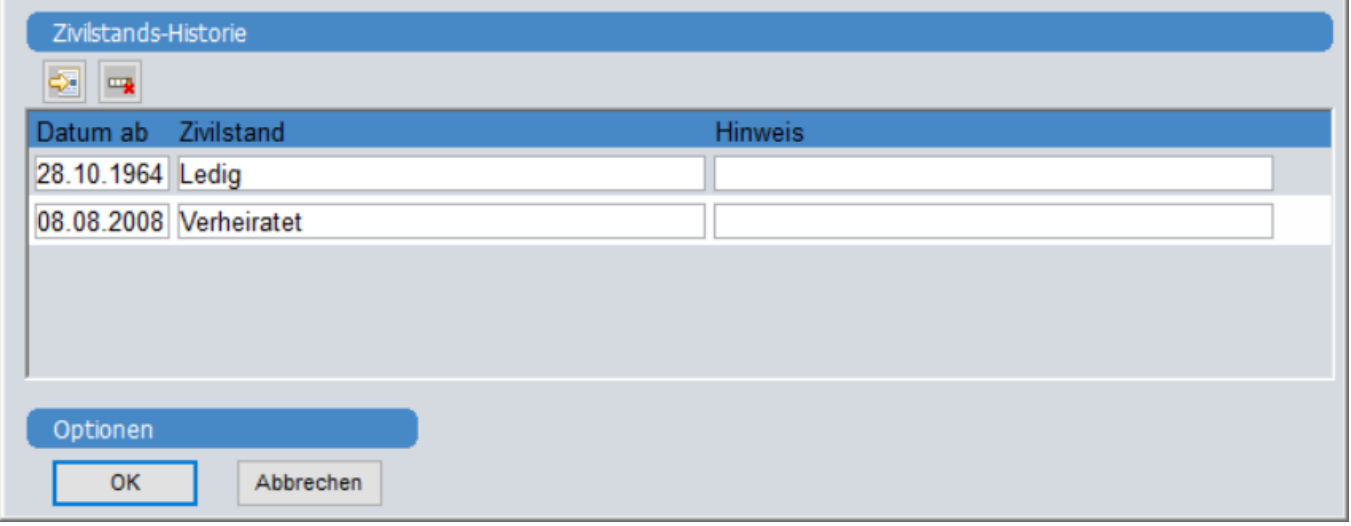

### **1.2.2 Versicherungen**

<span id="page-19-0"></span>Zukünftig werden die Versicherungspflichtigkeiten für Unfall-, Unfallzusatz- und Krankentaggeldversicherung in der Mitarbeiter-Untertabelle *Versicherungen* administriert.

### **1.2.2.1 UVG**

<span id="page-19-1"></span>Im Feld *Versicherer* der Mitarbeiter-Untertabelle *Versicherungen* können Sie Ihre UVG-Versicherung auswählen, welche Sie in der Untertabelle der Stammdatei *Mandant* erfasst haben (s. Kap. 1.1.7.4).

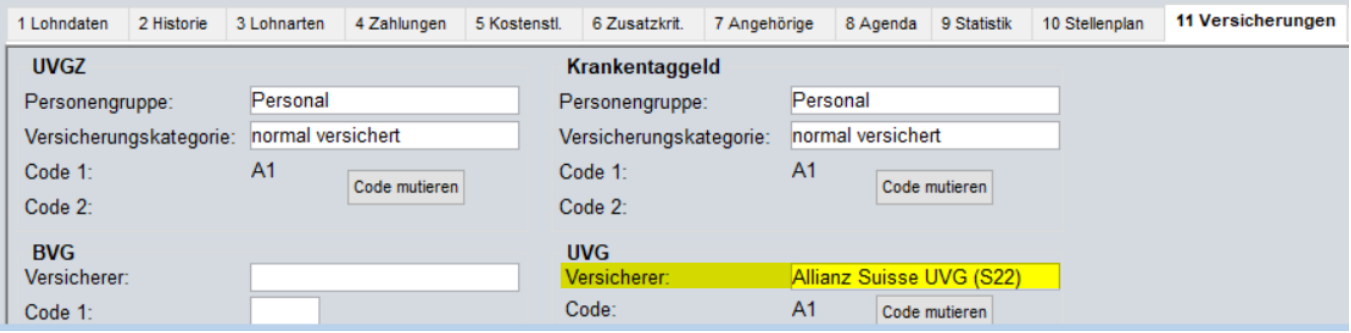

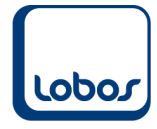

Um die Versicherungspflicht des Mitarbeiters zu erfassen bzw. zu ändern, steht der Button *Code mutieren* zur Verfügung. In der Maske *UVG-History* kann eine Zeile hinzugefügt werden.

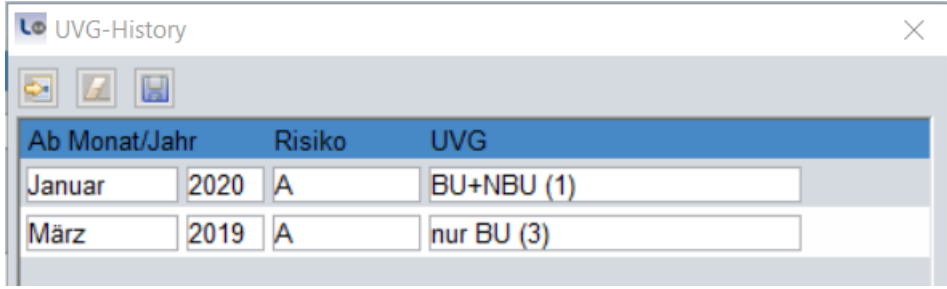

Beachten Sie dabei folgende Logik beim Erfassen des Feldes *UVG*:

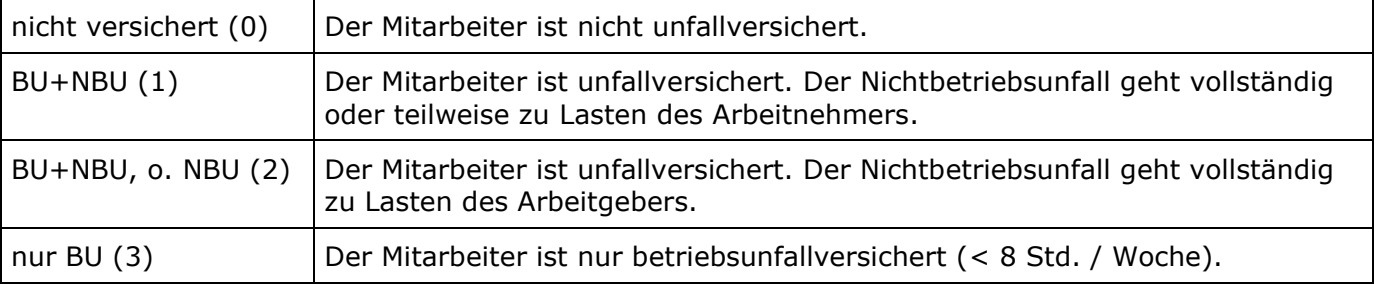

Überprüfen Sie die Anzeige im Feld *Code* der Mitarbeiter-Untertabelle *Versicherungen*. Der Code setzt sich aus den Feldern *Risiko* und *UVG* zusammen.

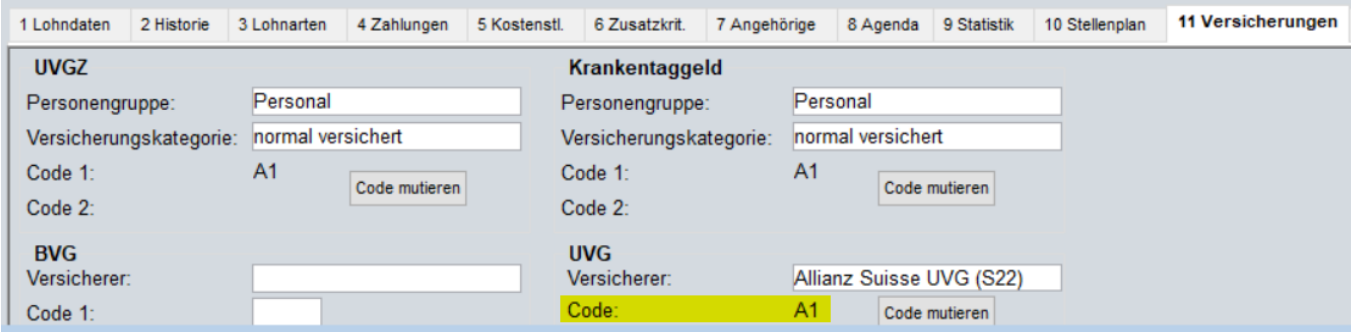

Die aktuelle UVG-Versicherungspflicht wird automatisch in die Mitarbeiter-Untertabelle *1 Lohndaten* synchronisiert.

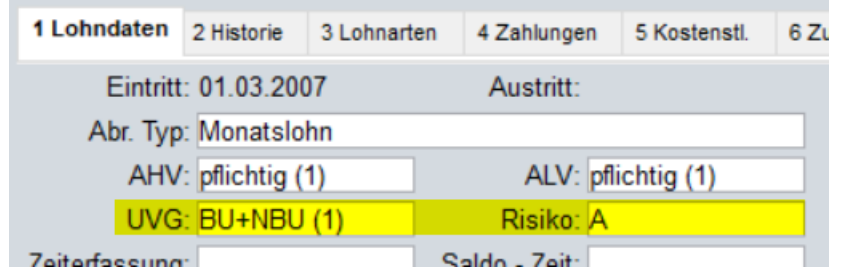

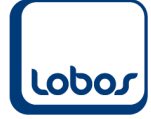

### **1.2.2.2 UVGZ**

<span id="page-21-0"></span>Die Angaben zur Unfallzusatzversicherung werden ebenfalls in der Mitarbeiter-Untertabelle *Versicherungen* erfasst. Wählen Sie die Personengruppe und die Versicherungskategorie aus, welche in den gleichnamigen Stammdateien (s. Kap. 1.1.6.4 und 1.1.6.5) definiert wurden.

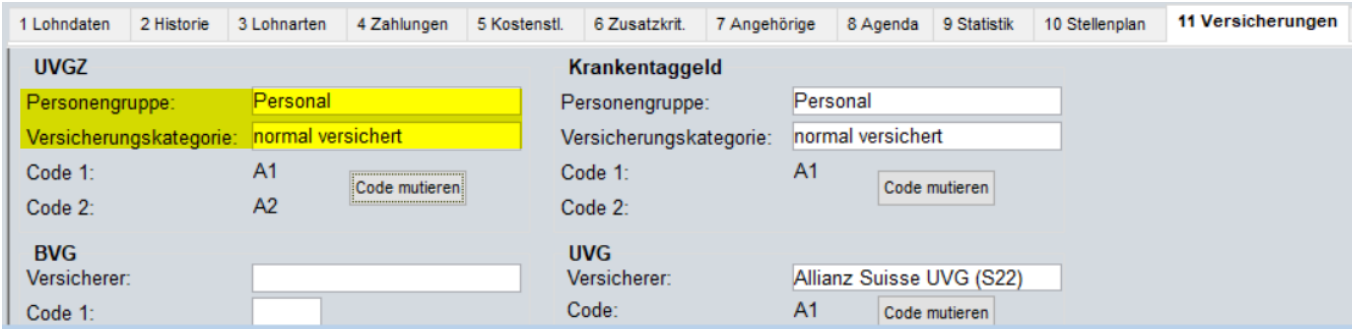

Um die Versicherungspflicht des Mitarbeiters zu erfassen bzw. zu ändern, steht der Button *Code mutieren* zur Verfügung. In der Maske *UVGZ-History* kann eine Zeile hinzugefügt werden.

Beachten Sie dabei die Möglichkeit, einem Mitarbeiter zwei gleichzeitig gültige Codes zuzuweisen. Falls beispielsweise eine Unfallzusatzversicherung für normale Löhne und Überschusslöhne abgeschlossen wurde, werden bei den Mitarbeitern mit einem Jahreslohn ab 148'200 beide Codes A1 (normaler Lohn) und A2 (Überschusslohn) hinterlegt. Der Code A2 kann in diesem Fall auch vorsorglich denjenigen Mitarbeitern zugewiesen werden, welche nur möglicherweise die Grenze von 148'200 überschreiten.

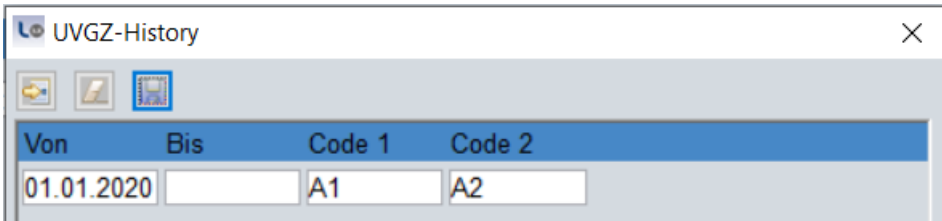

Überprüfen Sie die Anzeige im Feld *Code 1* (und *Code 2*) der Mitarbeiter-Untertabelle *Versicherungen*.

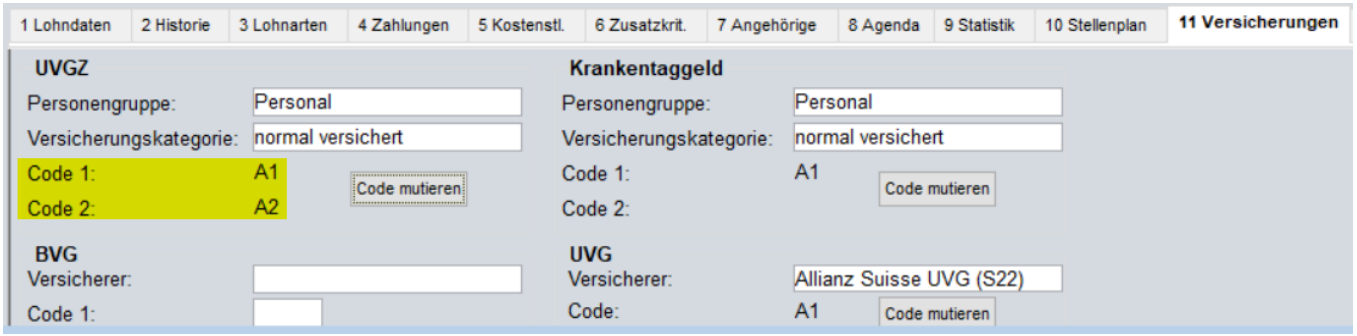

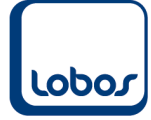

### **1.2.2.3 KTG**

<span id="page-22-0"></span>Auch die Angaben zur Krankentaggeldversicherung werden in der Mitarbeiter-Untertabelle *Versicherungen* erfasst. Wählen Sie die Personengruppe und die Versicherungskategorie aus, welche in den gleichnamigen Stammdateien (s. Kap. 1.1.6.4 und 1.1.6.5) definiert wurden.

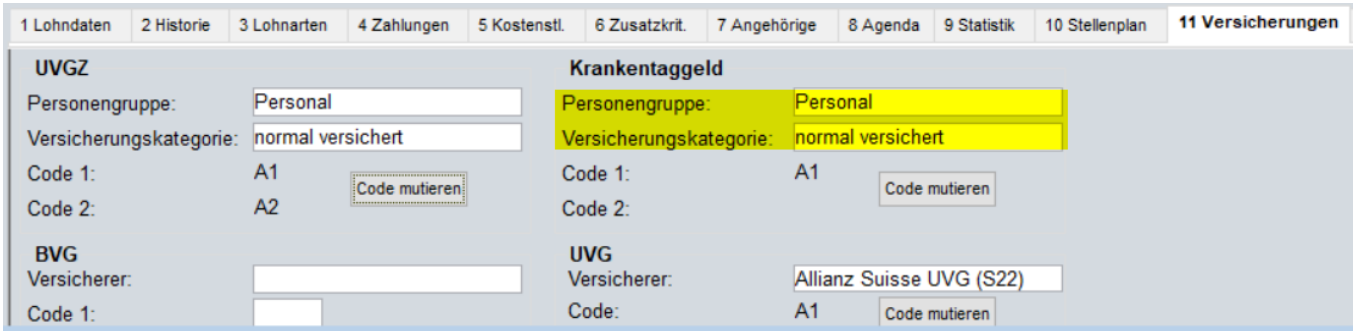

Um die Versicherungspflicht des Mitarbeiters zu erfassen bzw. zu ändern, steht der Button *Code mutieren* zur Verfügung. In der Maske *KTG-History* kann eine Zeile hinzugefügt werden, wobei auch bei dieser Versicherung die Möglichkeit bestünde, einem Mitarbeiter zwei gleichzeitig gültige Codes zuzuweisen.

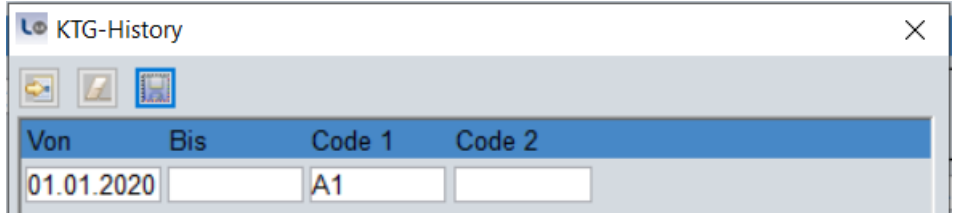

Überprüfen Sie die Anzeige im Feld *Code 1* (und *Code 2*) der Mitarbeiter-Untertabelle *Versicherungen*.

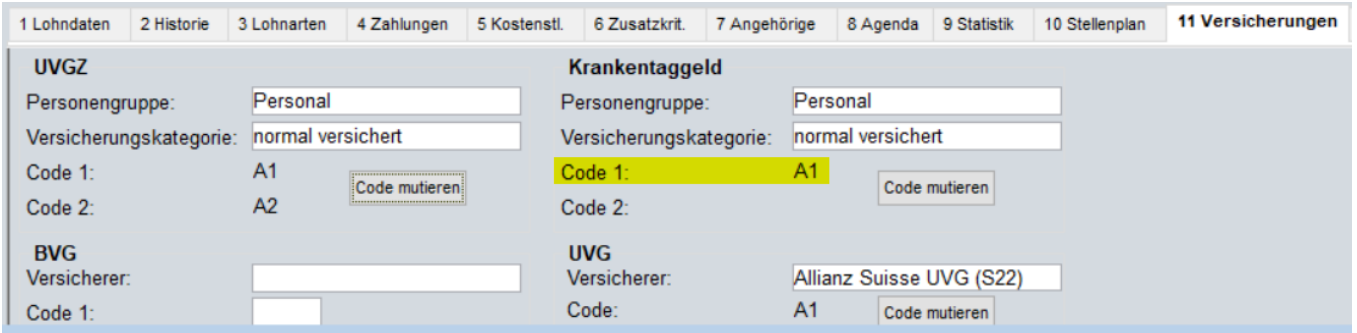

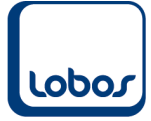

### **1.2.3 Quellensteuer**

<span id="page-23-0"></span>Für quellensteuerpflichtige Mitarbeiter muss die Untertabelle *Quellensteuer ELM* im Mitarbeiterstamm ausgefüllt werden, damit anschliessend die elektronische Quellensteuerabrechnung erstellt werden kann.

Die Steuerverwaltung benötigt detaillierte Angaben, entsprechend enthält die Untertabelle viele Felder. Scrollen Sie mit dem Scrollbalken nach rechts, um alle Felder anzuzeigen.

Bei der nachfolgenden Erläuterung der Felder dieser Untertabelle werden folgende Abkürzungen verwendet:

**qsP** quellensteuerpflichtige Person

**KSTV** kantonale Steuerverwaltung

**EMA** Eintritt / Mutation / Austritt

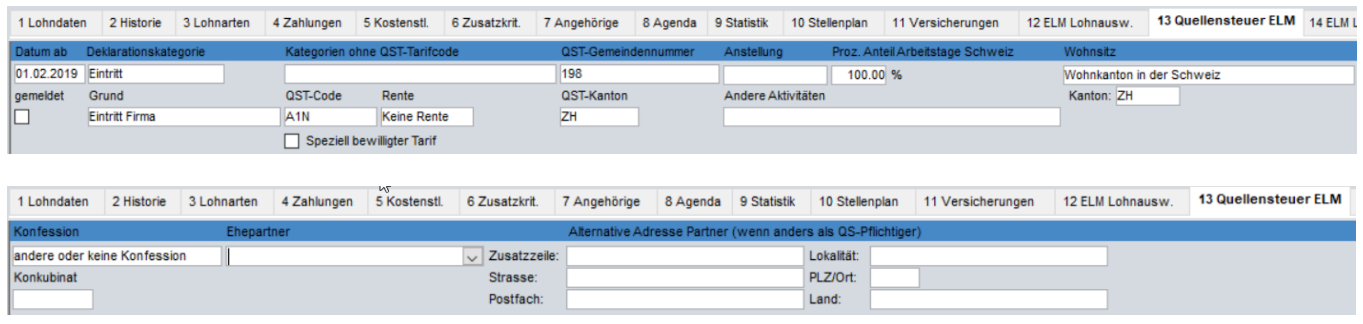

#### **Datum ab**

Geben Sie das Datum des Eintritts, der Mutation oder des Austrittes der qsP an.

Für jede EMA-Meldung muss beim entsprechenden Mitarbeiter in dieser Untertabelle ein neuer Eintrag eingefügt werden, wobei die Angaben aus der letzten Deklaration übernommen werden können.

Mit der nächsten ELM-Lohnmeldung werden die aktuellen EMA-Meldungen übermittelt.

#### **Gemeldet**

Wurde die EMA-Meldung mit der ELM-Lohnmeldung übermittelt (s. Kap. 1.6.1.4), wird der Haken in diesem Feld automatisch durch das System gesetzt.

#### **Deklarationskategorie**

Wählen Sie aus, ob es sich beim Datum im Feld *Datum ab* um einen Eintritt, eine Mutation oder einen Austritt der qsP handelt.

#### **Grund**

Je nach Auswahl der Deklarationskategorie stehen in diesem Feld andere Auswahloptionen zur Verfügung.

In den 3 folgenden Abschnitten werden die Gründe pro Deklarationskategorie erläutert:

#### **Gründe für Deklarationskategorie** *Eintritt*

Wählen Sie aus, ob es sich um einen Eintritt der qsP in die Firma oder um einen Kantonswechsel einer angestellten qsP handelt.

#### **Gründe für Deklarationskategorie** *Mutation*

Wählen Sie aus, welche quellensteuerrelevante Daten sich bei der qsP geändert haben. (Bsp.: Wohnortwechsel, Änderung Zivilstand oder).

Mutationen bei der qsP, die eine neue Tarifeinstufung zur Folge haben, sind steuerrechtlich ab dem Folgemonat zu berücksichtigen. Erfassen Sie die Mutation deshalb mit dem 1. des Folgemonates im Feld *Datum ab*.

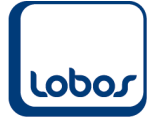

#### **Gründe für Deklarationskategorie** *Austritt*

Mögliche Gründe für einen Austritt der qsP sind beispielsweise das Ende des Arbeitsverhältnisses oder der Erhalt der Niederlassungsbewilligung C.

Mit dem Austrittsgrund *Temporär, unregelmässig* wird der KSTV signalisiert, dass die qsP den aktuellen Arbeitseinsatz beendet hat, möglicherweise kurzfristig jedoch einen erneuten Einsatz antreten könnte.

Mit der Austritts-Meldung wird grundsätzlich der letzte QST-Lohn und QST-Betrag ausgewiesen. Danach werden keine aktuellen Monatswerte übermittelt. Erfolgt die Austrittsmeldung erst im Folgemonat, werden QST-Lohn und QST-Betrag mit CHF 0.00 ausgewiesen und übermittelt.

Die Korrektur eines früheren Monats ist auch nach einem Austritt noch möglich.

#### **Spezialfall Kantonswechsel**

Damit ein Kantonswechsel korrekt der KSTV gemeldet werden kann, müssen mehrere Einträge erfasst werden.

Im nachfolgenden Beispiel ist eine qsP per 1. April 2020 vom Kanton Bern in den Kanton Luzern gezogen.

- 1. Deklarationskategorie *Austritt* mit Grund *Kantonswechsel* (per 31.03.2020 für Kt. BE)
- 2. Deklarationskategorie *Eintritt* mit Grund *Kantonswechsel* (per 01.04.2020 für Kt. LU)
- 3. Deklarationskategorie *Mutation* mit Grund *Wohnsitzwechsel* (per 01.04.2020 für Kt. BE)
- 4 Deklarationskategorie *Mutation* mit Grund *Wohnsitzwechsel* (per 01.04.2020 für Kt. LU)

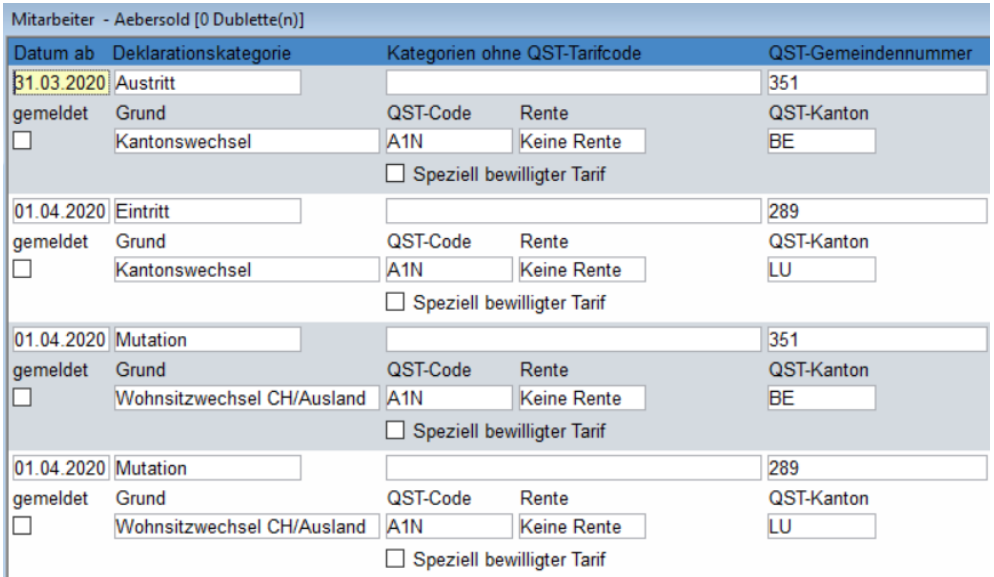

#### **Kategorien ohne QST-Tarifcode**

Geben Sie an, welche Regelung vorliegt, wenn eine qsP nicht anhand eines Tarifcodes besteuert wird.

Folgende Auswahloptionen stehen zur Verfügung:

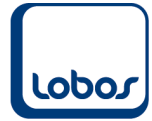

#### **Kategorie** *Sondervereinbarung*

Einige Kantone (BL, BS, SO, VD, VS, NE, JU und BE) haben für qsP mit Wohnsitz Frankreich eine Sondervereinbarung abgeschlossen. Für Personen, welche unter diese Vereinbarung fallen, gelten folgende Regeln:

- **-** Anstelle eines QST-Codes wird die vordefinierte Kategorie *Sondervereinbarung (ausschliesslich für Frankreich!)* zugeteilt.
- **-** Auf der Lohnabrechnung wird keine Quellensteuer abgezogen.
- **-** Bei der monatlichen Lohnmeldung wird dem Kanton nur der Quellensteuerlohn gemeldet.

#### **Kategorie** *VR-Honorar* **bzw.** *Geldwerte Leistungen Wohnsitz im Ausland*

Für an der Quelle besteuerte Verwaltungsratshonorare und gewisse Mitarbeiterbeteiligungen werden fixe Quellensteuer-Prozentsätze angewendet. Bei diesen Steuerarten werden weder Zivilstand noch Kinder noch Konfession berücksichtigt.

Es ist möglich, dass einem Verwaltungsrat ein QST-Code (normaler Lohn) und zusätzlich eine vordefinierte Kategorie (für das VR-Honorar) zugeteilt werden müssen. In diesem Fall ist es für die eigentliche Lohnverarbeitung wie auch für die Übermittlung notwendig, eine Aufteilung vorzunehmen. Der einfachste Weg dazu besteht darin, die Person im System zweimal mit unterschiedlichen Personalnummern zu erfassen.

#### **QST-Code**

Anhand dieses Codes und des QST-Kantons wird der Quellensteuerabzug auf der Lohnabrechnung automatisch berechnet, ohne dass eine Lohnart erfasst werden muss.

Sind die kantonalen Quellensteuertabellen in Lobos 3.X eingelesen, kann auf diesem Feld über die rechte Maustaste oder die Taste F2 die Auswahl der möglichen Codes angezeigt werden. Der aktuell gültige Quellensteuercode wird in der Mitarbeiter-Untertabelle *1 Lohndaten* angezeigt.

#### **Rente**

Es muss ausgewählt und mit der Quellensteuerabrechnung übermittelt werden, ob die qsP eine Rente bezieht oder nicht.

#### **Speziell bewilligter Tarif**

In besonderen Situationen kann die KSTV einen speziellen QST-Tarifcode bewilligen (z.B. einen weiteren Kinderabzug infolge von Alimentenzahlungen).

Dieser speziell bewilligte Tarif muss mit der Deklarationskategorie *Mutation* und dem dazugehörigen Grund *Kinderabzug* gemeldet werden.

#### **QST-Gemeindenummer**

Geben Sie die QST-Gemeindenummer der aktuellen Wohngemeinde der qsP an. Mit Rechtsklick oder der Taste F2 kann ein Ortschaftenstamm aufgerufen und die entsprechende Gemeinde ausgewählt werden.

#### **QST-Kanton**

Wählen Sie den für die Quellensteuer massgeblichen Kanton aus. Bei einem Mitarbeiter mit Wohnsitz im Ausland ist der Arbeitskanton einzutragen.

#### **Anstellung**

Es kann zwischen den Optionen *Hauptbeschäftigung* und *Nebenbeschäftigung* ausgewählt werden. Die Tätigkeit ist als Nebenerwerb zu qualifizieren, wenn die qsP noch über ein weiteres Anstellungsverhältnis verfügt, bei welchem das höhere Einkommen erzielt wird. Dabei sind die kantonalen Regeln zu beachten.

#### **Proz. Anteil Arbeitstage Schweiz**

Der prozentuale Anteil der Arbeitstage in der Schweiz muss nur für qsP mit Wohnsitz im Ausland (z.B. Grenzgänger, Wochenaufenthalter) angegeben werden, da diese i.d.R. nur für die effektiv in der Schweiz erbrachten Arbeitstage quellensteuerpflichtig sind (Satzbesteuerung basierend auf der Annahme von 20 Arbeitstagen pro Monat).

Bei den neuen Tarifen L, M, N, O und P (echte deutsche Grenzgänger zu max. 4,5%) müssen die Arbeitstage in der Schweiz nicht ausgewiesen werden, da in diesen Fällen der Schweiz das pauschale Besteuerungsrecht uneingeschränkt zusteht.

#### **Andere Aktivitäten**

Wenn die qsP einer weiteren Beschäftigung nachgeht, muss angegeben werden, ob es sich um eine Beschäftigung in der Schweiz und/oder im Ausland handelt.

#### **Gesamtbeschäftigungsgrad bei allen weiteren Arbeitgebern:**

Im Zusammenhang mit der Quellensteuerrevision 2021 muss dieses Feld befüllt werden, falls die qsP zusätzlichen Beschäftigungen bei weiteren Arbeitgebern nachgeht. Falls das Feld leer bleibt, wird davon ausgegangen, dass die qsP insgesamt einem Pensum von 100% nachgeht. Der satzbestimmende Lohn wird anhand des Gesamtbeschäftigungsgrades bei allen Arbeitgebern berechnet.

#### **Wohnsitz**

Wählen Sie aus zwischen den Optionen *Wohnkanton in der Schweiz* und *Wohnsitzstaat ausserhalb der Schweiz*.

#### **Kanton / Aufenthaltsart**

Wurde im vorherigen Feld *Wohnsitz* die Option *Wohnkanton in der Schweiz* ausgewählt, muss in diesem Feld der Wohnkanton angegeben werden.

Wurde hingegen die Option *Wohnsitzstaat ausserhalb der Schweiz* selektiert, muss hier zwischen der Aufenthaltsart *Tagesaufenthalter* und *Wochenaufenthalter* ausgewählt werden. Bei einem Wochenaufenthalter muss in einem weiteren Feld zusätzlich die Aufenthalts-Adresse erfasst werden.

#### **Konfession**

Die KSTV benötigt die Angaben zur Konfession einer qsP, damit der Quellensteueranteil der kirchensteuerpflichtigen Personen der entsprechenden Landeskirche zugeteilt werden kann.

#### **Konkubinat**

Die Information, ob die qsP in einem Konkubinat lebt, wird von der KSTV nur unter folgenden Voraussetzungen benötigt:

- **-** qsP ist quellensteuerpflichtig (d.h. keine Sondervereinbarung mit Frankreich)
- **-** qsP ist ledig, geschieden, getrennt, verwitwet
- **-** qsP hat abzugsberechtigte Kinder

Sind diese Bedingungen erfüllt, muss ausgewählt werden zwischen den Optionen *Ja*, *Nein*, *Unbekannt*.

#### **Ehepartner**

Bei einer verheirateten qsP muss in diesem Feld der Ehepartner zugewiesen werden. Dazu muss er vorgängig in der Mitarbeiter-Untertabelle *Angehörige* erfasst worden sein (mit Name, Vorname, Geburtsdatum, Geschlecht und AHV-Nr.)

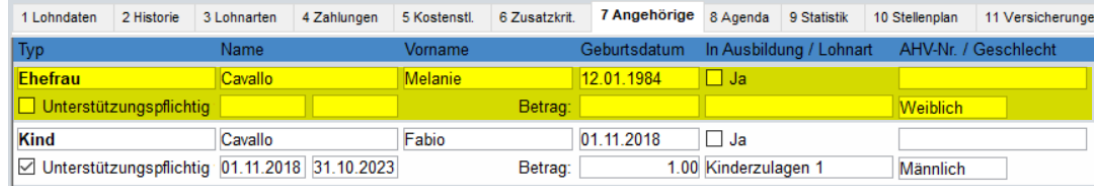

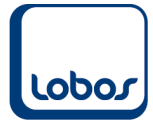

#### **Alternative Adresse Partner**

Geben Sie hier die Adresse des Partners an, falls er nicht an der gleichen Adresse wie die qsP wohnhaft ist.

Feld *Lokalität*: Gelegentlich muss in ausländischen Adressen zusätzlich zu Ort und Land eine weitere geografische Angabe geführt werden, welche gemäss Weltpostverein zwischen Strasse und Ort zu positionieren ist (z.B. Region, Provinz, Bundesstaat oder Ortsteil).

#### **Einkommen des Partners**

Wählen Sie aus zwischen den Optionen *Arbeit oder Lohnersatz*, *(Arbeit oder Lohnersatz) und Rente* oder *Rente.* Falls er kein Einkommen hat, wird das Feld leer gelassen.

#### **Anstellung des Partners, Arbeitskanton des Partners, Beginn / Ende Tätigkeit des Partners**

Falls im vorherigen Feld *Einkommen des Partners* eine der ersten 2 Optionen ausgewählt wurde, müssen noch weitere Angaben zur Erwerbstätigkeit des Partners angegeben werden.

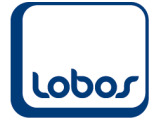

## **1.3 Lohnarten**

<span id="page-28-0"></span>Nachfolgend finden Sie die Screenshots aller Lohnarten, welche vorhanden sein müssen, damit die elektronischen Lohnmeldungen an Unfall- und Krankentaggeldversicherung und die kantonalen Steuerbehörden erstellt werden können.

Das Erstellen der Lohnarten kann mithilfe eines Scripts vereinfacht werden. Wenden Sie sich dafür bitte an unseren Lobos 3.X-Support. Beachten Sie, dass diese Unterstützung nach Aufwand verrechnet werden muss.

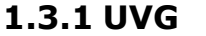

<span id="page-28-1"></span>Überprüfen Sie die Einträge in der **Stammdatei** *Mandant*: (Programmpfad: Lohnwesen → Stammdaten → Mandant → Untertabelle *1 Konstanten*)

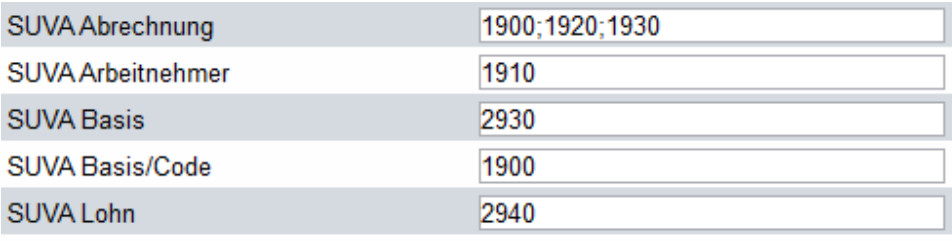

Für die Unfallversicherung müssen keine zusätzlichen **Lohnarten** erfasst werden.

#### **1.3.2 UVG-Zusatz**

<span id="page-28-2"></span>Überprüfen Sie die Einträge in der **Stammdatei** *Mandant*: (Programmpfad: Lohnwesen → Stammdaten → Mandant → Untertabelle *1 Konstanten*)

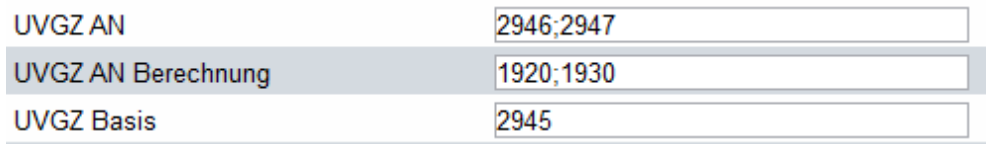

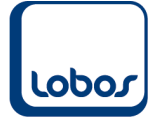

Die **Lohnarten** für die Unfallzusatzversicherung müssen folgendermassen erfasst sein:

#### *Speicherzeile für SUVA UVG:*

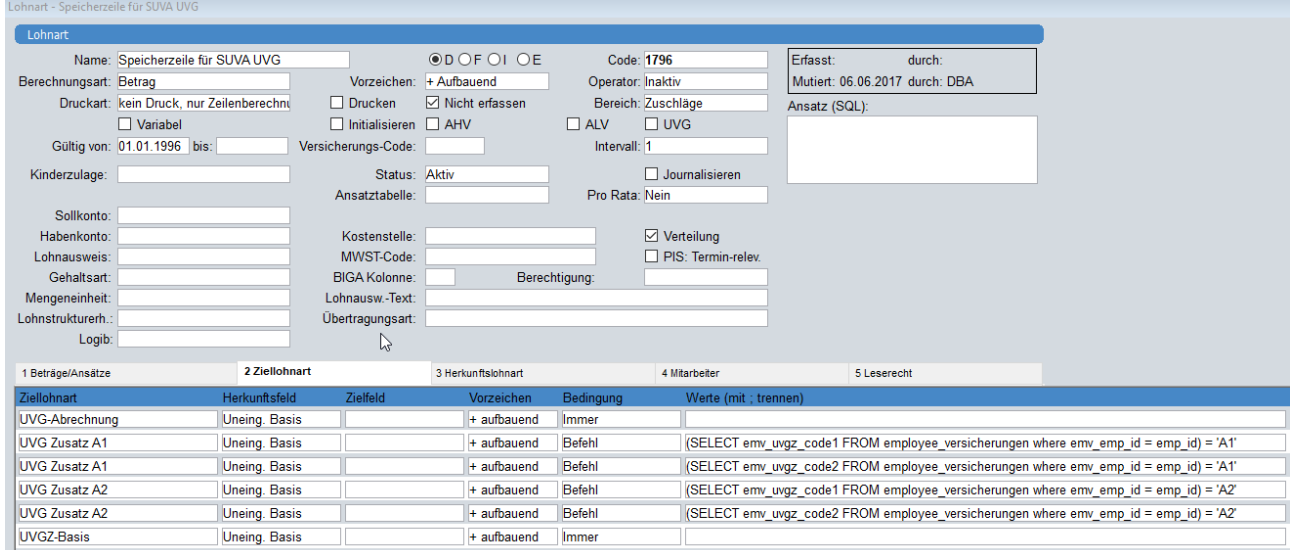

Im Register *2 Ziellohnart* müssen die UVG-Zusatz-Lohnarten (Arbeitnehmer) und die Lohnart UVGZ-Basis zusätzlich erfasst werden.

Die Ziellohnarten *UVG-Zusatz 1 / 2* werden in der Spalte *Werte* ergänzt mit den folgenden Befehlen:

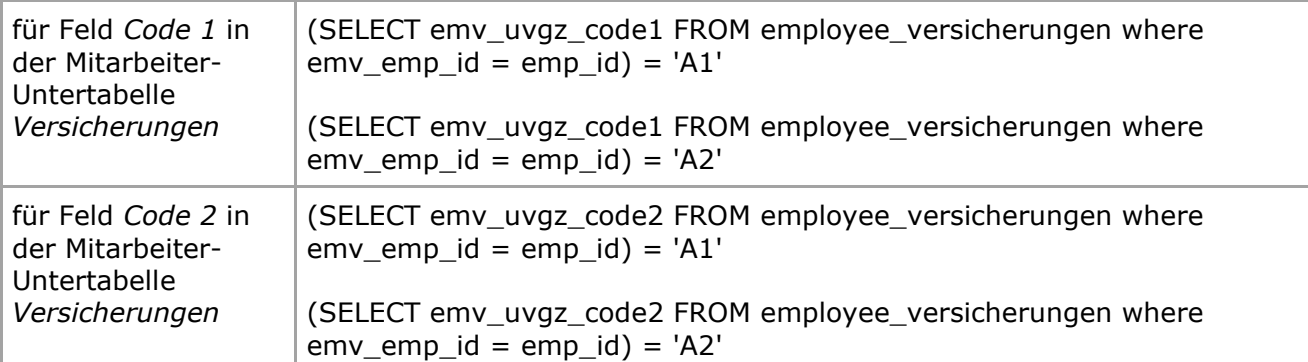

#### *UVG Zusatz A1:*

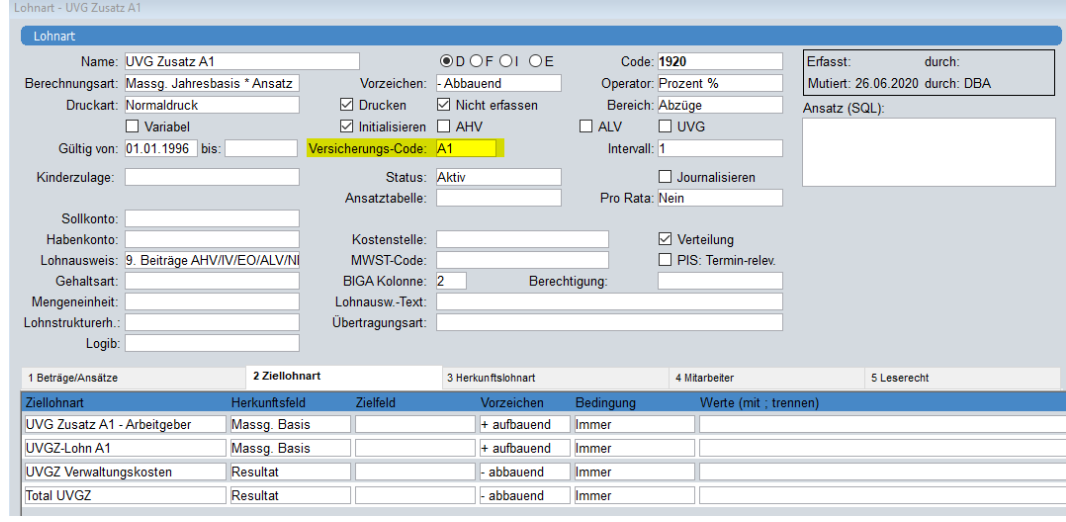

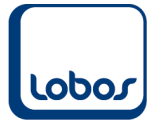

#### *UVG Zusatz A2:*

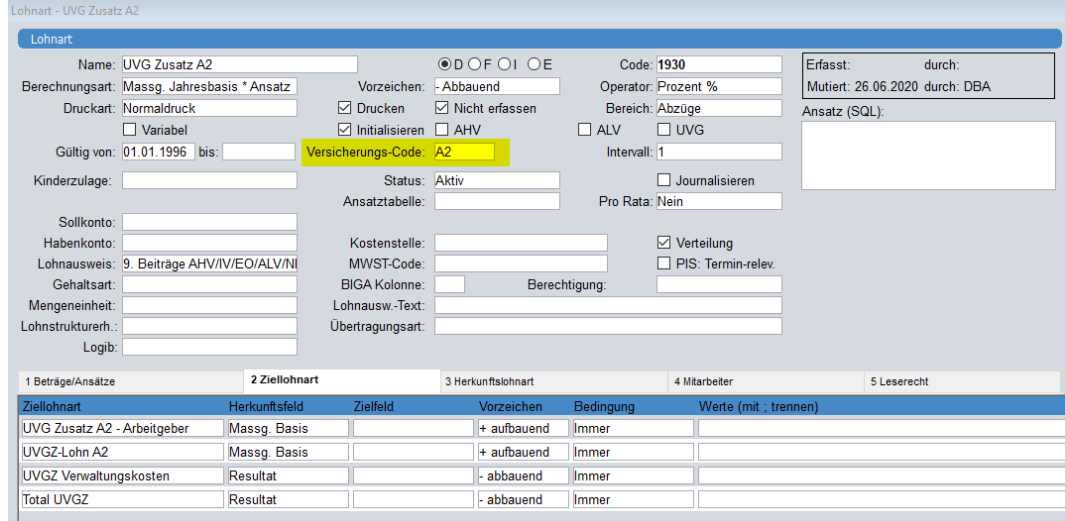

### *UVG Zusatz A1 – Arbeitgeber:*

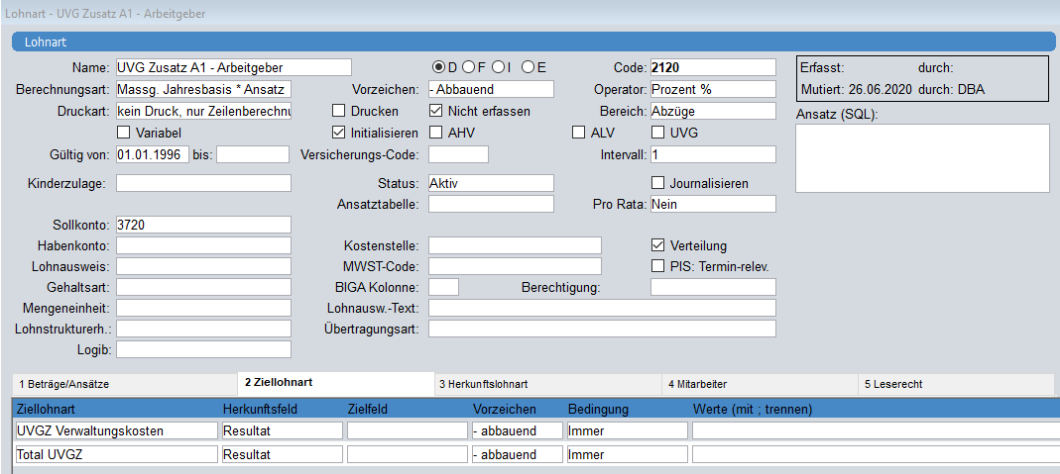

### *UVG Zusatz A2 – Arbeitgeber:*

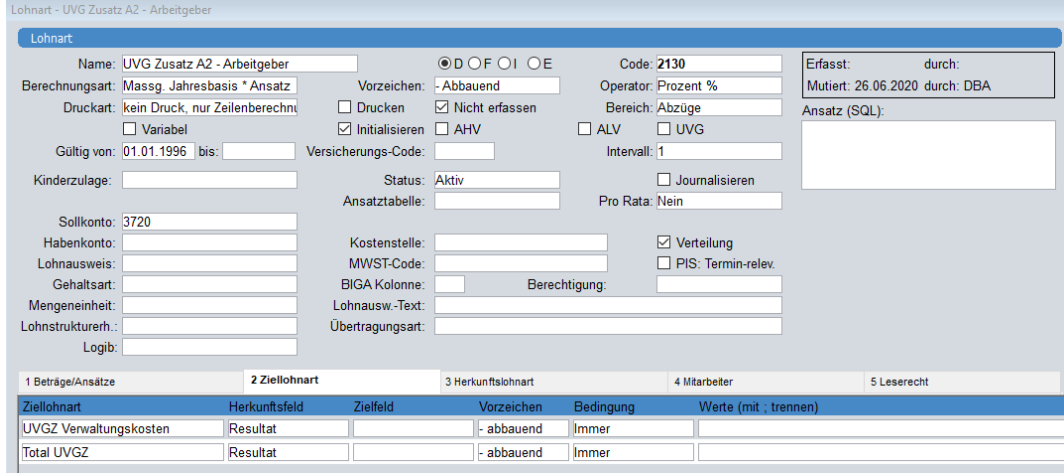

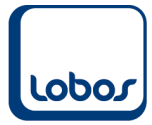

#### *UVGZ Verwaltungskosten:*

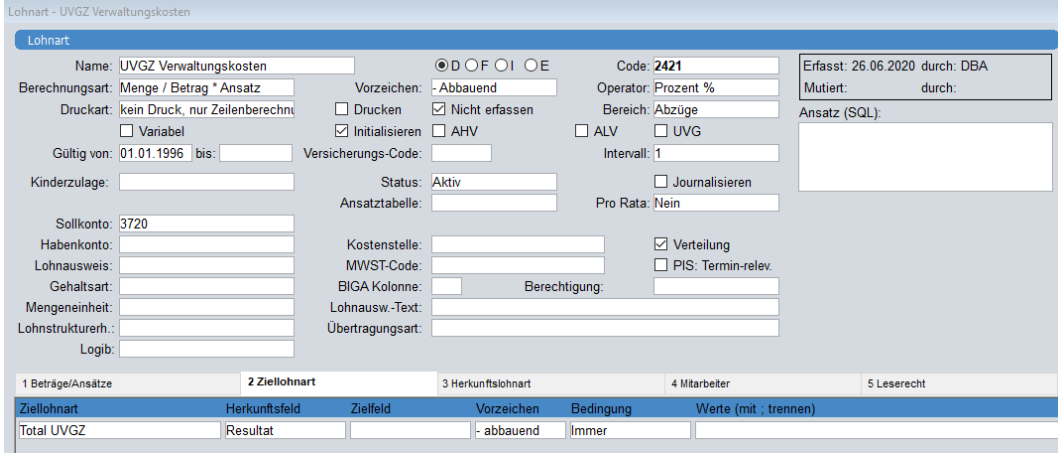

#### *UVGZ-Basis:*

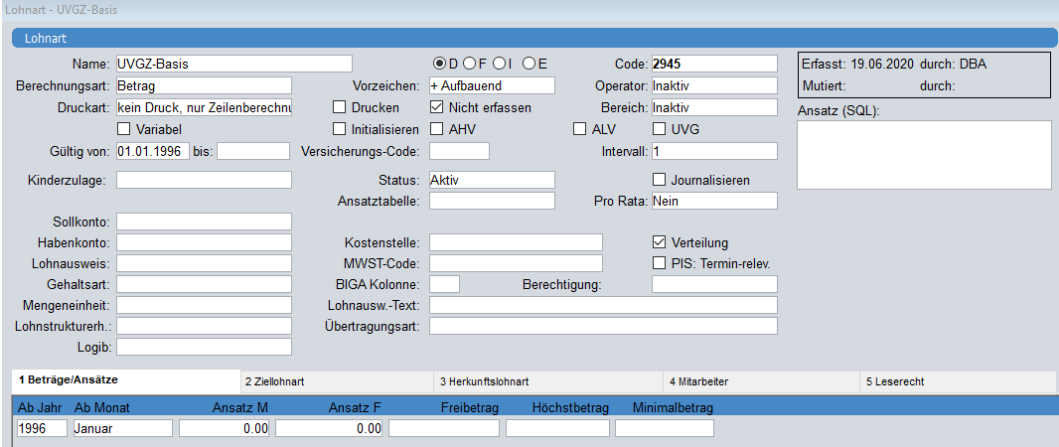

### *UVGZ-Lohn A1:*

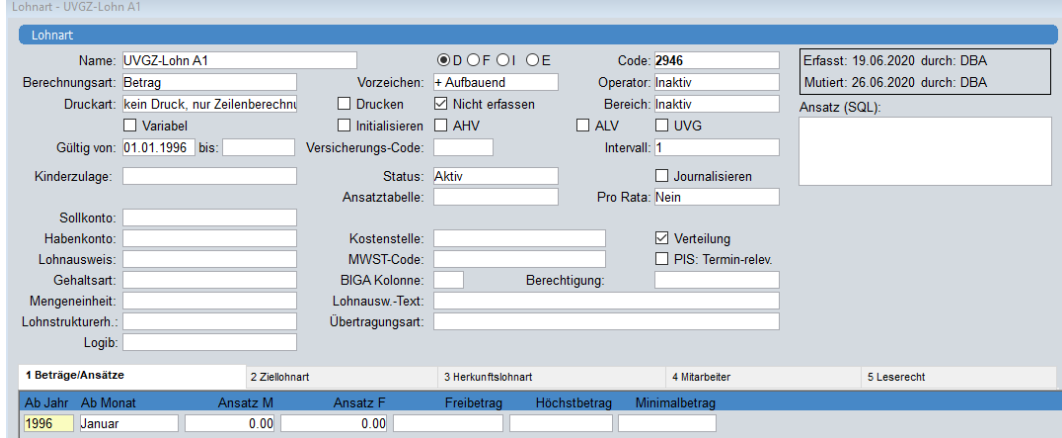

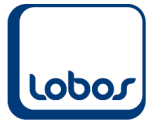

#### *UVGZ-Lohn A2:*

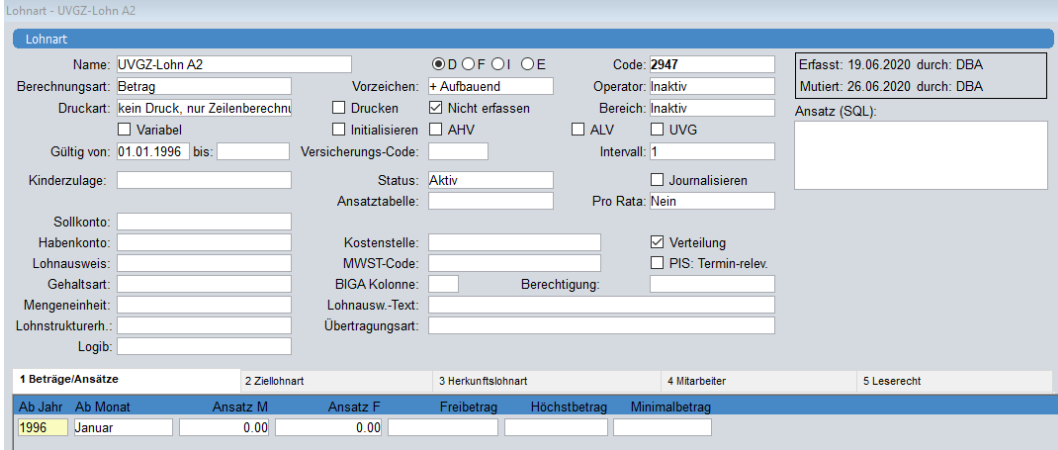

#### *Total UVGZ:*

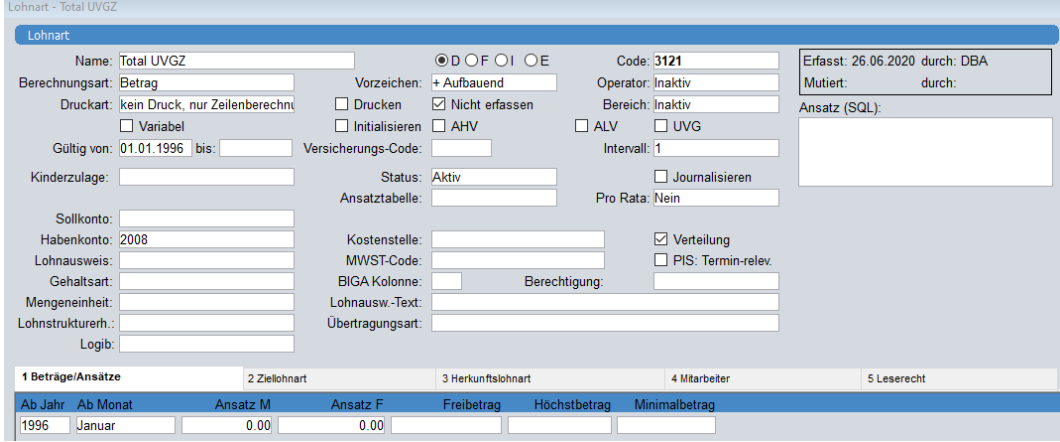

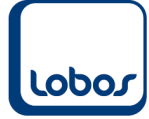

### **1.3.3 KTG**

<span id="page-33-0"></span>Überprüfen Sie die Einträge in der **Stammdatei** *Mandant*:

(Programmpfad: Lohnwesen → Stammdaten → Mandant → Untertabelle *1 Konstanten*)

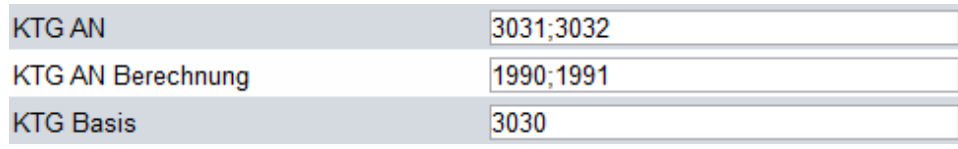

Die **Lohnarten** für die Krankentaggeldversicherung müssen folgendermassen erfasst sein:

#### *Speicherzeile für KTG:*

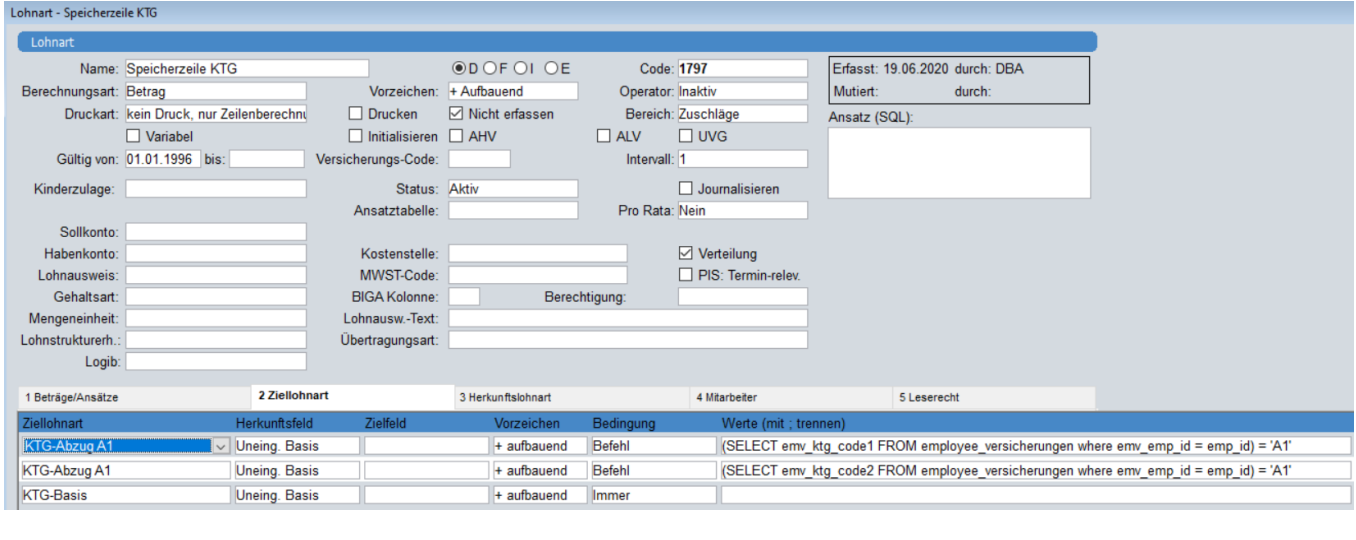

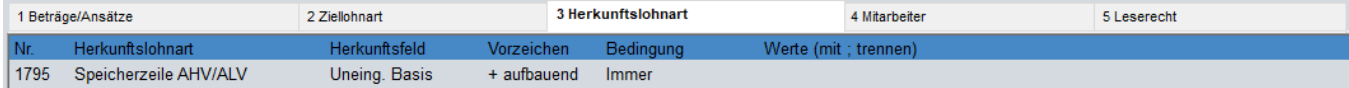

Im Register *2 Ziellohnart* müssen die KTG-Abzüge (Arbeitnehmer) und die Lohnart KTG-Basis erfasst werden.

Die Ziellohnarten *KTG-Abzug A1* (und evtl. *KTG-Abzug A2*) werden in der Spalte *Werte* ergänzt mit den folgenden Befehlen:

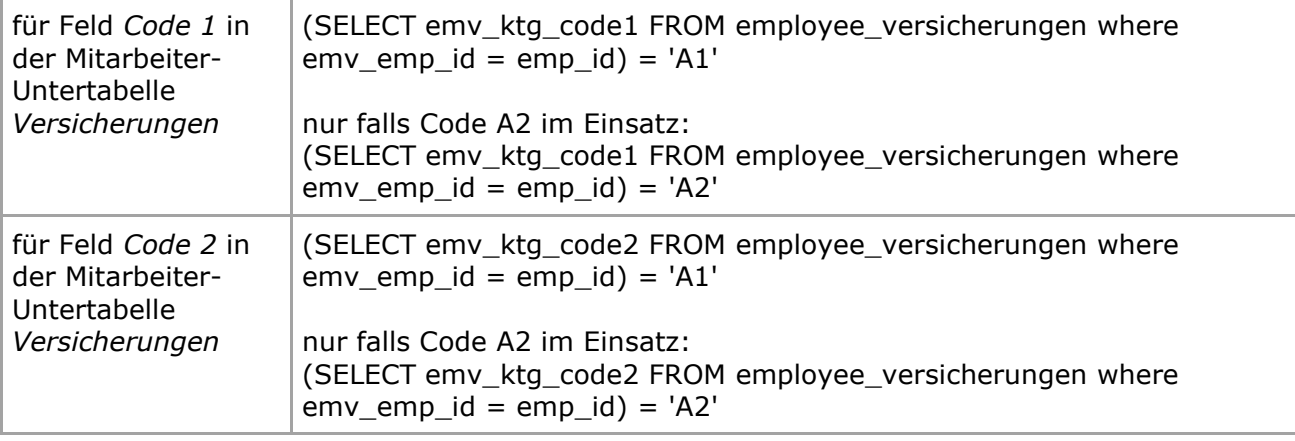

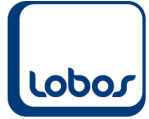

#### *KTG-Abzug A1:*

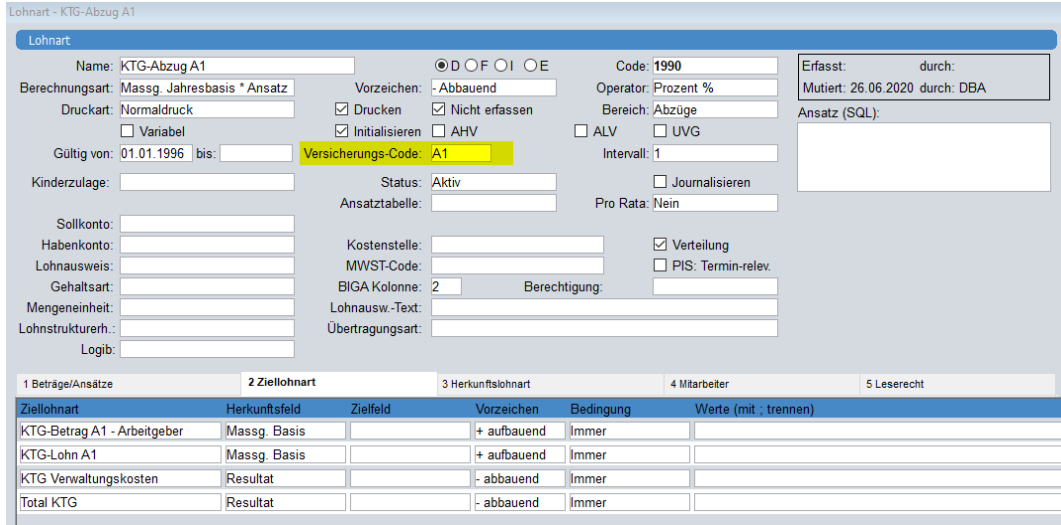

### *KTG-Betrag A1 – Arbeitgeber:*

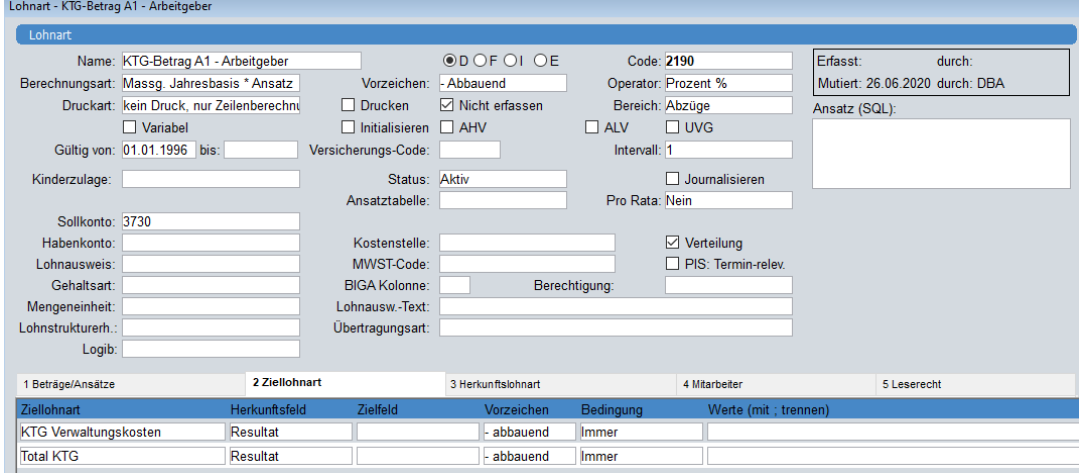

### *KTG Verwaltungskosten:*

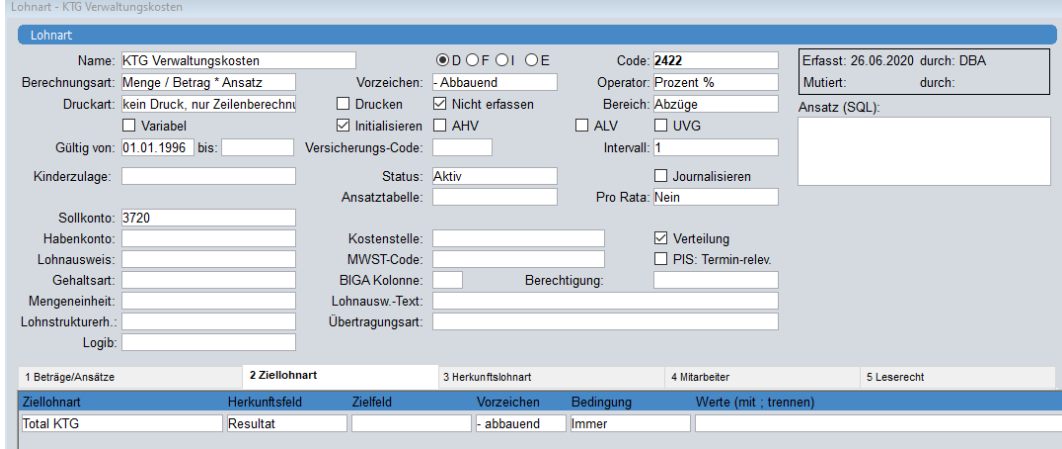

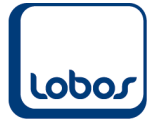

#### *KTG-Basis:*

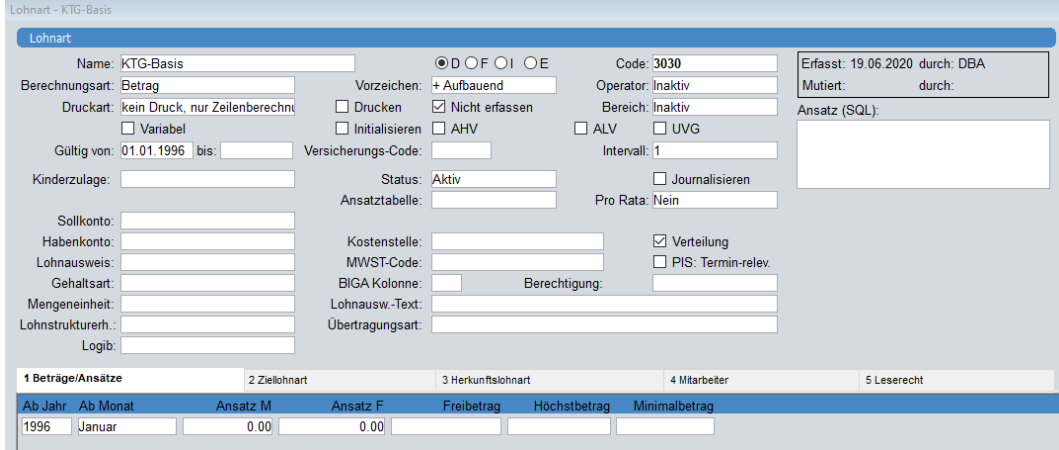

#### *KTG-Lohn A1:*

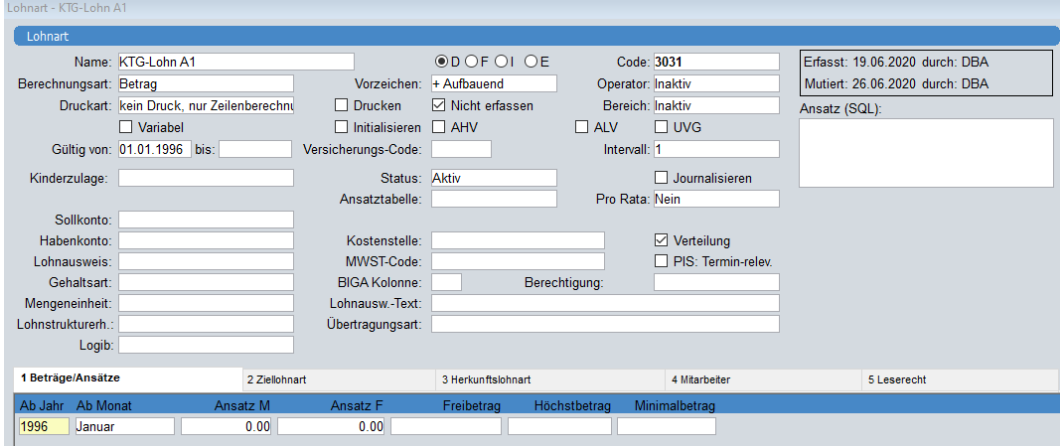

### *Total KTG:*

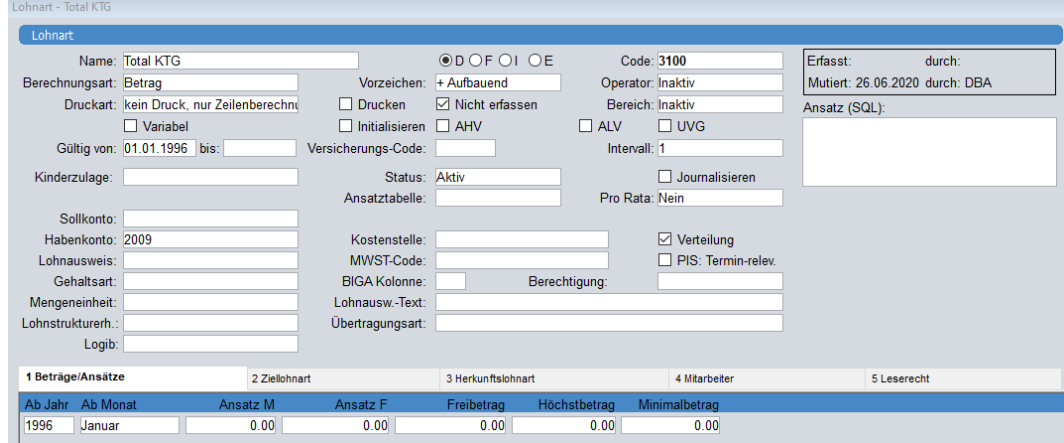

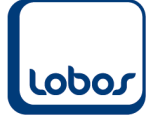

### **1.3.4 Quellensteuer**

<span id="page-36-0"></span>Überprüfen Sie die Einträge in der **Stammdatei** *Mandant*:

(Programmpfad: Lohnwesen → Stammdaten → Mandant → Untertabelle *1 Konstanten*)

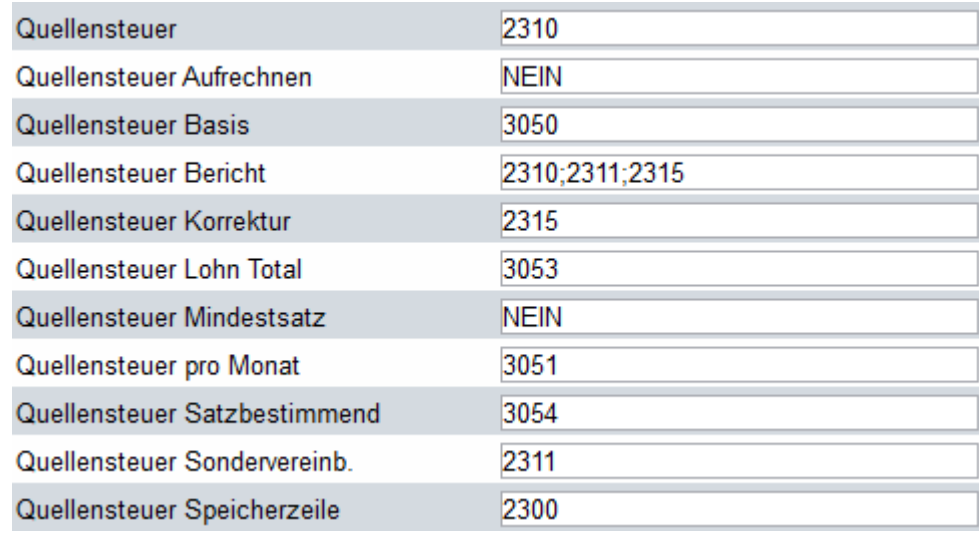

Die **Lohnarten** für die Quellensteuer müssen folgendermassen erfasst sein:

#### *Quellensteuer \*\* Sondersatz:*

Diese Lohnart wird nur benötigt, wenn im Ausland wohnhafte Mitarbeiter VR-Honorare oder geldwerte Leistungen (z.B. Mitarbeiter-Optionen, Aktienbeteiligungen) erhalten.

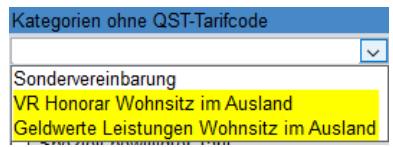

Der Satz, welcher in den Feldern *Ansatz M* und *Ansatz F* in der Untertabelle *1 Beiträge/Ansätze* hinterlegt wird, wird durch den Bund bestimmt.

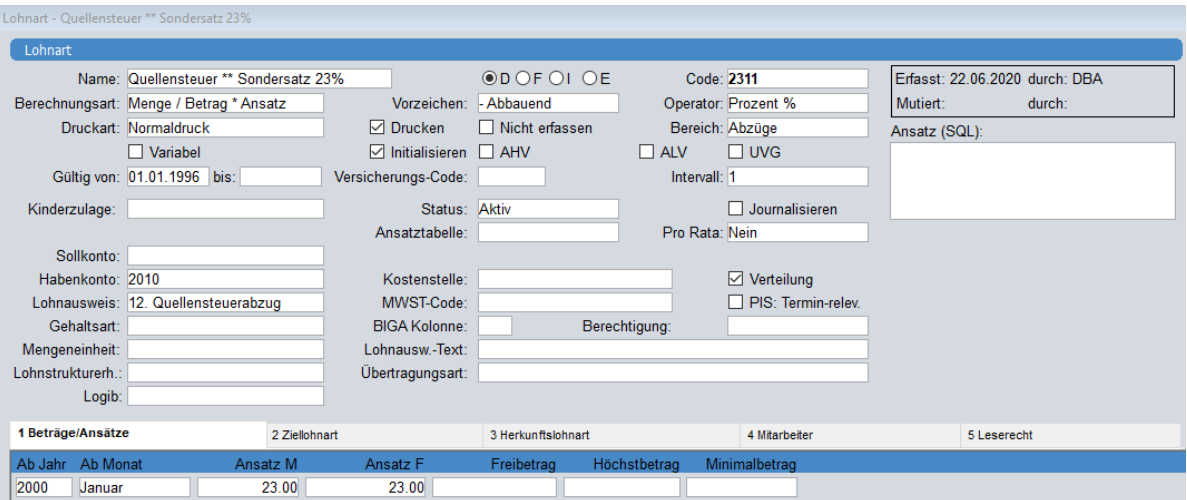

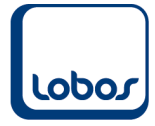

Bei den entsprechenden Lohnarten (z.B. VR-Honorar) muss im Register *2 Ziellohnart* folgender Eintrag erfasst werden:

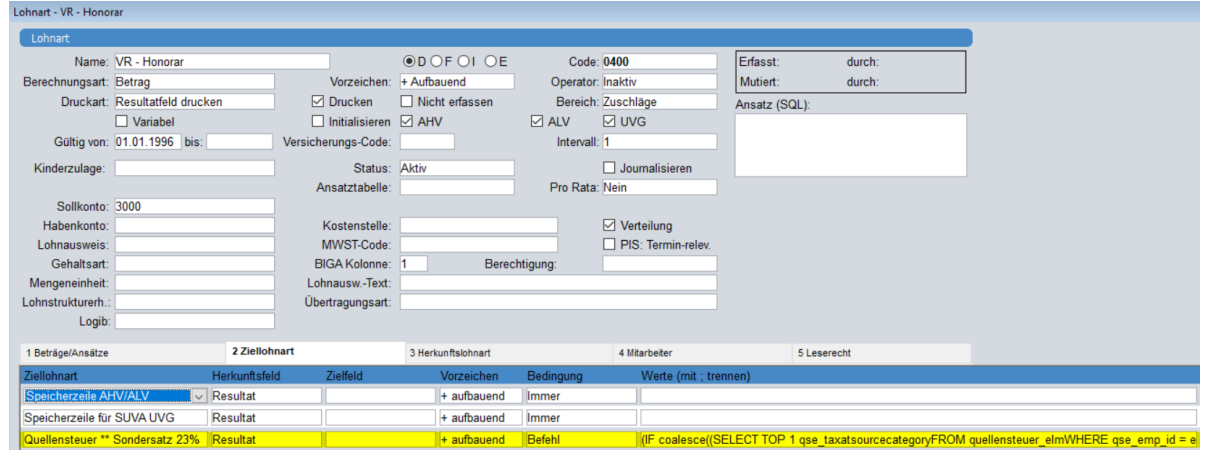

Der vollständige Befehl, der in der Spalte *Werte* hinterlegt werden muss, lautet:

(IF coalesce((SELECT TOP 1 qse\_taxatsourcecategory FROM quellensteuer\_elm WHERE gse  $emp$  id = emp\_id AND qse\_datum\_ab <= (SELECT wrn\_date\_calculation FROM wage\_run WHERE wrn\_status =  $0$ ) ORDER BY qse\_datum\_ab DESC, qse\_id ASC), '') = 'honoraryBoardOfDirectorsResidingAbroad' OR coalesce((SELECT TOP 1 qse\_taxatsourcecategory FROM quellensteuer\_elm WHERE qse\_emp\_id = emp\_id AND gse\_datum\_ab <= (SELECT wrn\_date\_calculation FROM wage\_run WHERE wrn\_status = 0) ORDER BY qse\_datum\_ab DESC, qse\_id ASC), '') = 'monetaryValuesServicesResidingAbroad' THEN 1 ELSE 0 ENDIF) =  $1$ 

In der Untertabelle *3 Herkunftslohnart* der Lohnart *Quellensteuer Sondersatz* wird nun folgende Zeile angezeigt:

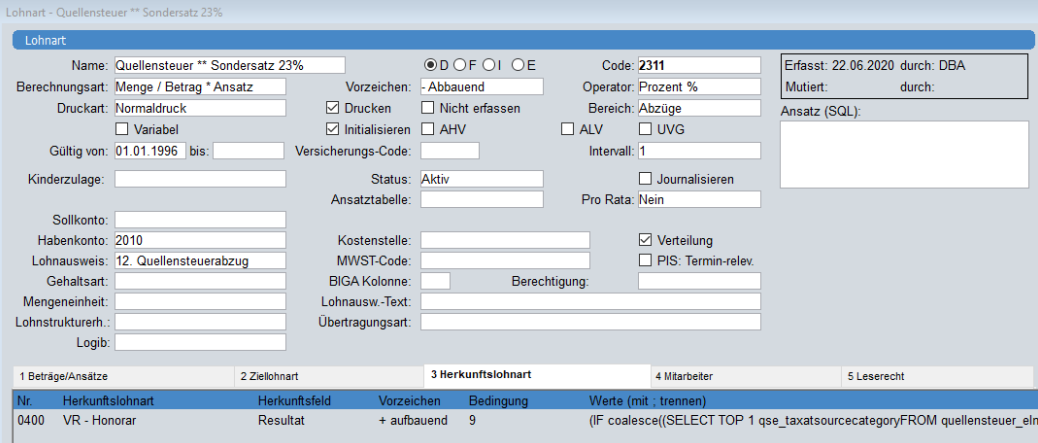

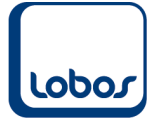

#### *QST Korrektur:*

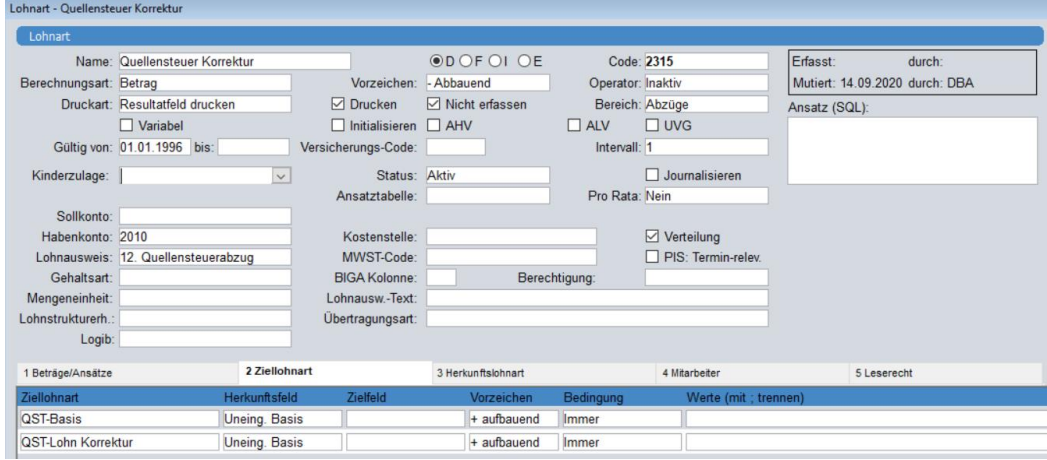

#### *QST Basis:*

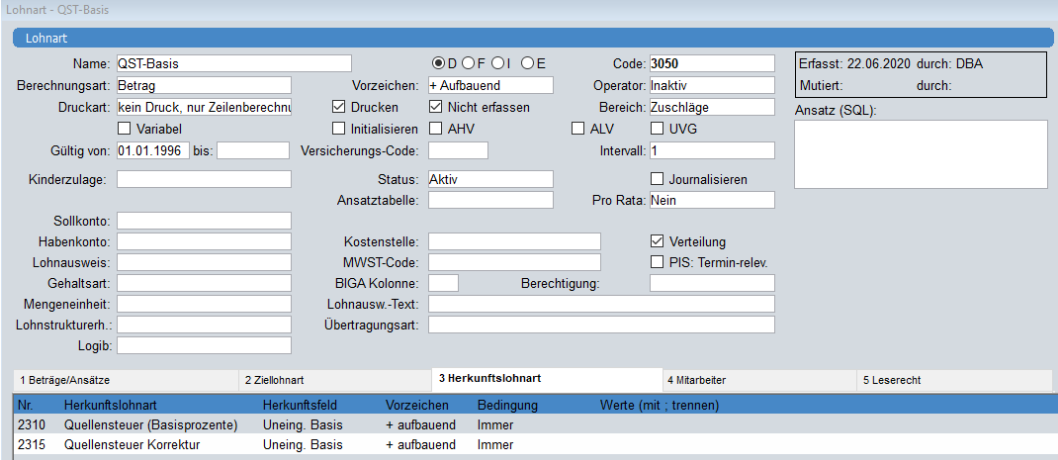

### *QST-Lohn aktueller Monat:*

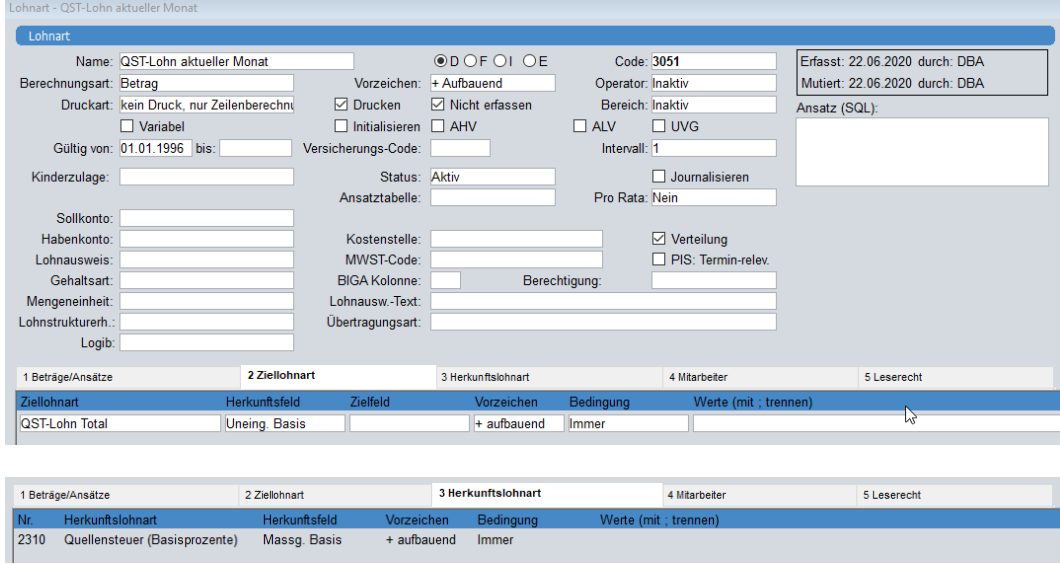

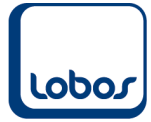

#### *QST-Lohn Korrektur:*

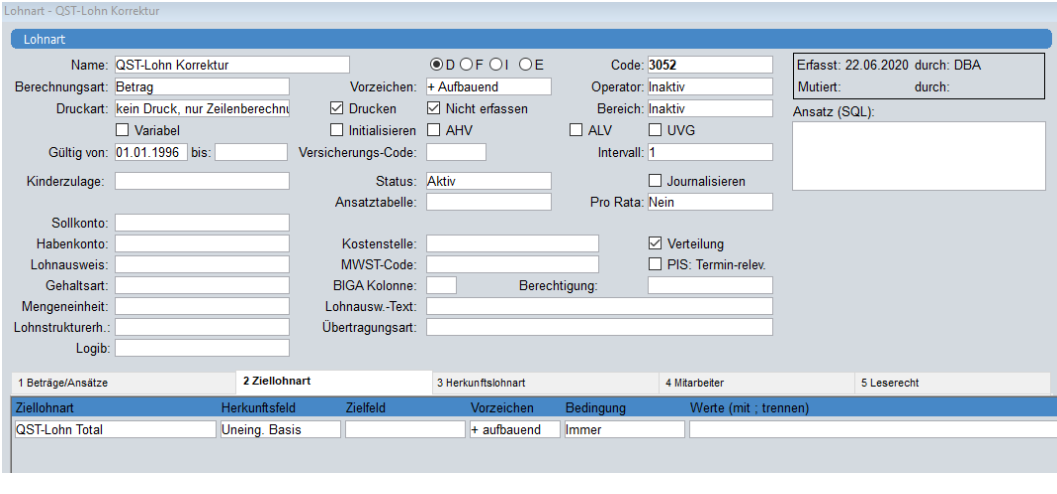

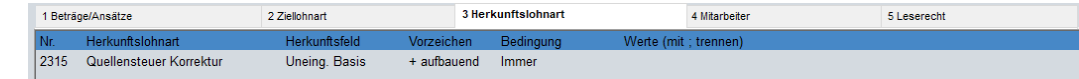

### *QST-Lohn Total:*

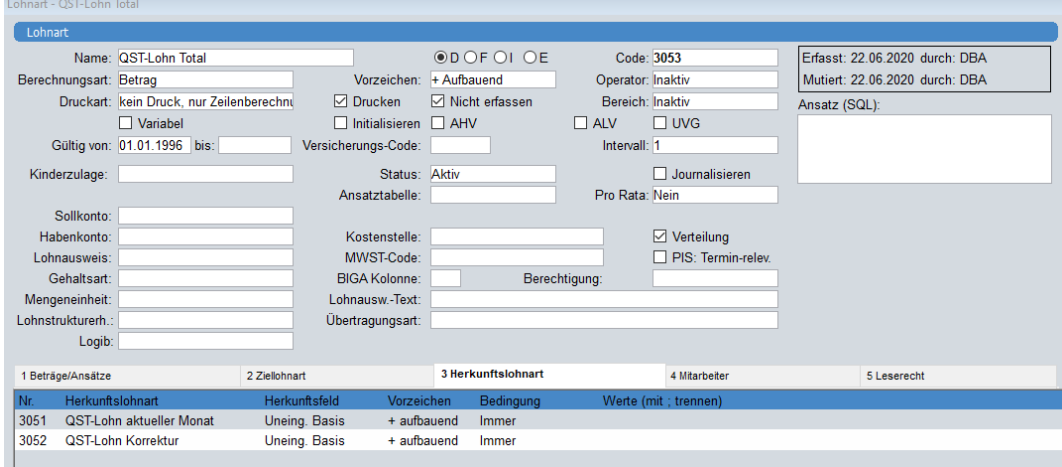

#### *QST-Satzbestimmendes Einkommen:*

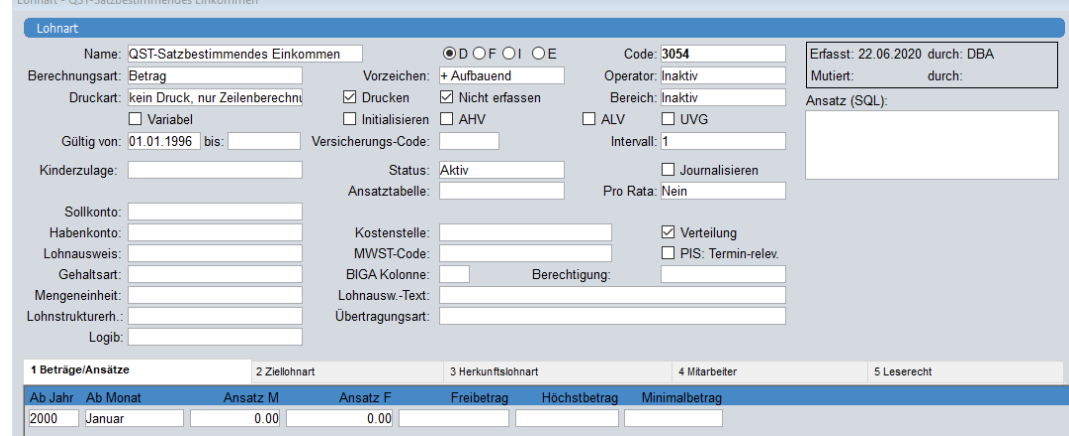

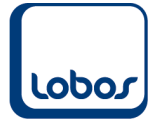

## **1.4 Quellensteuer Korrekturen**

<span id="page-40-0"></span>Mit dem Werkzeug *Quellensteuer-Korrektur ELM* können Sie rückwirkende Korrekturen vornehmen. Wurde beispielsweise bei einem quellensteuerpflichtigen Mitarbeiter in einem bereits totalisierten Lohnlauf der falsche QST-Code verwendet, muss auf dieses Werkzeug zurückgegriffen werden.

(Programmpfad: Werkzeuge → Quellensteuer-Korrektur ELM)

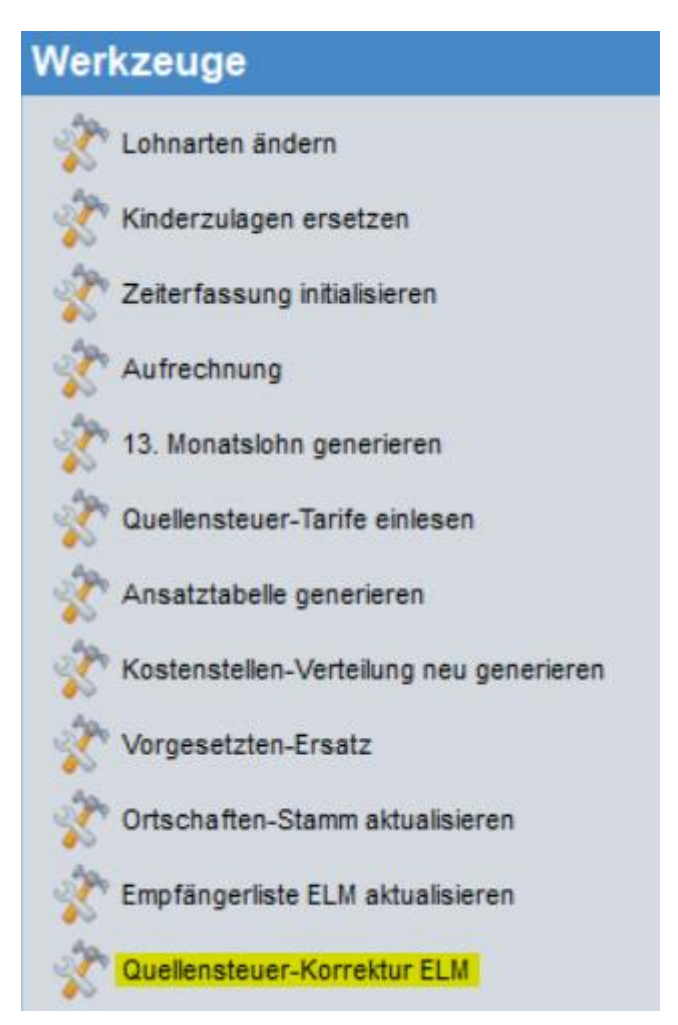

In der Auswahlliste *QST-Korrektur* erscheinen alle abgerechneten Löhne von quellensteuerpflichtigen Mitarbeitern mit der QST-Basis und dem QST-Betrag:

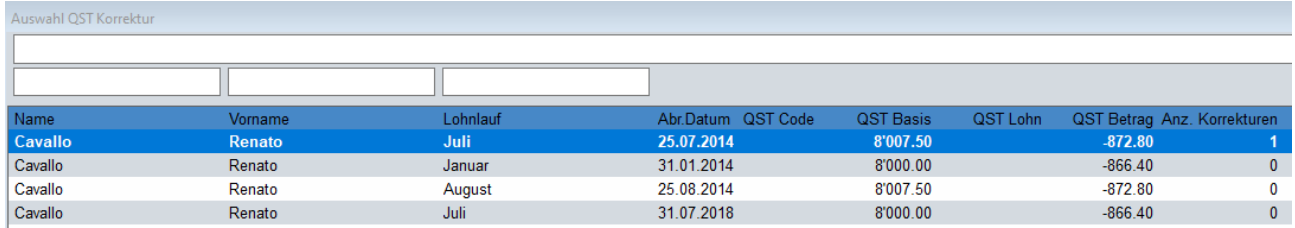

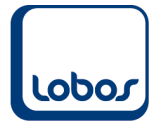

Öffnen Sie die fehlerhafte Zeile per Doppelklick. In der oberen Maskenhälfte wird angezeigt, was im ausgewählten Lohnlauf abgerechnet wurde. Im unteren Teil können die Korrekturen erfasst werden.

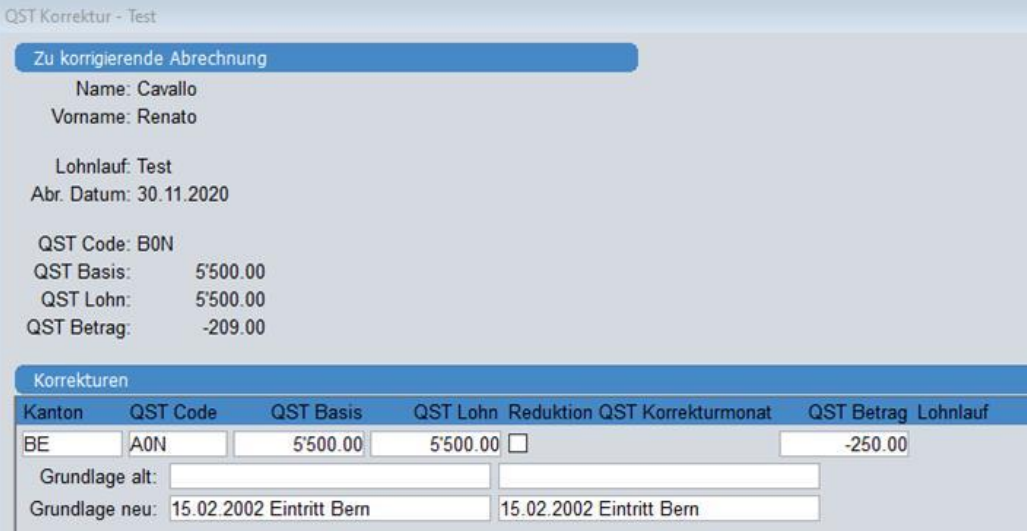

#### **Beispiel** zum Screenshot:

Beim quellensteuerpflichtigen Mitarbeiter wurde mit dem falschen Code (falscher Zivilstand) abgerechnet.

Es muss nun einerseits in der Mitarbeiter-Untertabelle *Quellensteuer ELM* eine EMA-Meldung erfasst werden (Deklarationskategorie *Mutation* mit *Grund Zivilstand*).

Andererseits muss unter dem Menüpunkt *Quellensteuer-Korrektur ELM* die Korrektur mit dem korrekten QST-Code erfasst werden.

Für die Korrektur stehen folgende Felder zur Verfügung:

#### **Kanton**

Hier muss der Kanton, welcher für die Quellensteuer bei diesem Mitarbeiter massgebend ist, angegeben werden.

#### **QST Code**

Hier muss der korrekte QST-Tarif angegeben werden. Falls bei der bereits erfolgten Abrechnung mit dem richtigen Code abgerechnet wurde, muss der gleiche Code erneut erfasst werden.

#### **QST Basis**

Falls die QST-Basis bei der bereits erfolgten Abrechnung falsch war, muss hier der korrekte Betrag eingegeben werden. Bei unveränderter Basis muss erneut der alte Betrag erfasst werden.

#### **QST Lohn**

Falls der QST-Lohn bei der bereits erfolgen Abrechnung falsch war, muss hier der korrekte Betrag eingegeben werden. Bei unverändertem Lohn muss erneut der alte Betrag erfasst werden.

QST Basis und QST Lohn entsprechen sich meist, ausser beispielsweise bei einem untermonatigen Ein- oder Austritt des quellensteuerpflichtigen Mitarbeiters, wo die satzbestimmende QST-Basis (Lohn des ganzen Monates) abweicht vom QST-Lohn (Lohn pro rata).

#### **Reduktion QST Korrekturmonat**

Um die Basiskorrektur bzw. Lohnkorrektur (s. QST Basis / QST Lohn) wirksam zu machen, muss dieses Feld aktiviert werden.

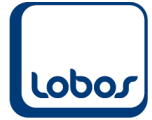

#### **QST Betrag**

Hier muss der korrekte und vorderhand manuell berechnete Betrag, welcher sich aus der neuen Konstellation ergibt, eingetragen werden.

Die Differenz zum bisherigen Abzug wird dann automatisch in die Lohnart *Quellensteuer Korrektur* geschrieben und bei der nächsten Lohnabrechnung berücksichtigt.

#### **Grundlage alt (optional)**

Hier kann optional die alte Grundlage aus den EMA-Meldungen der Mitarbeiter-Untertabelle *Quellensteuer ELM* ausgewählt werden.

#### **Grundlage neu**

Hier muss die neue Grundlage aus den EMA-Meldungen der Mitarbeiter-Untertabelle *Quellensteuer ELM* ausgewählt werden. Es stehen 2 Felder zur Verfügung für den Fall, dass die neue Grundlage auf 2 verschiedenen Meldungen beruht (z.B. Wechsel des Zivilstandes und Anzahl Kinderabzüge). Falls nur 1 Meldung zugrunde liegt, wählen Sie in beiden Feldern die gleiche Meldung aus.

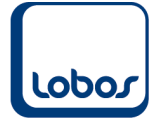

## **1.5 Quellensteuer Lohnlauf**

<span id="page-43-0"></span>Der Lohnlauf wurde in der Untertabelle *1 Mitarbeiter* um 3 Spalten zur Quellensteuer ergänzt.

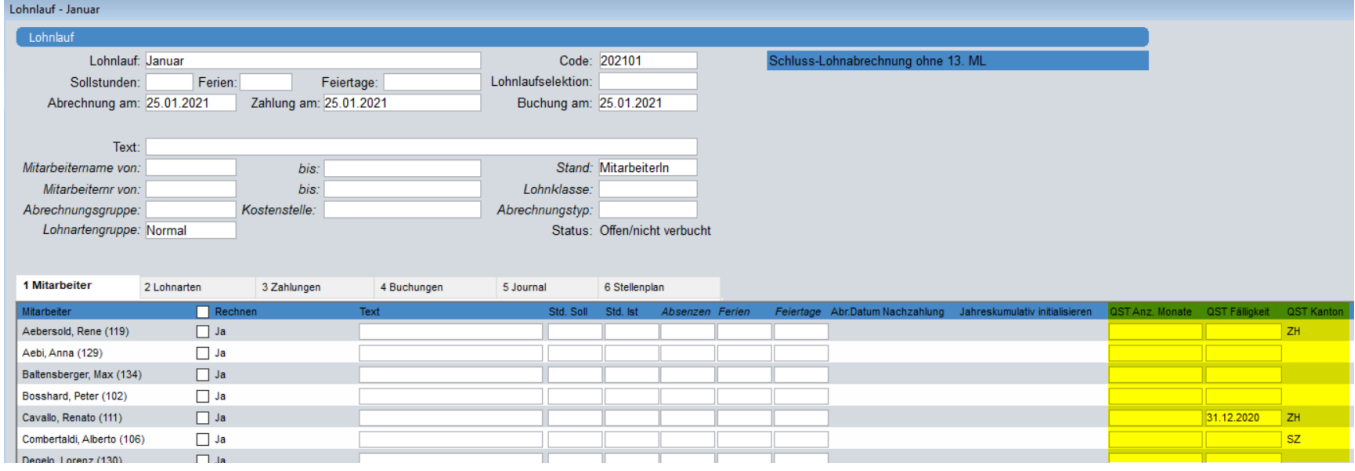

#### **QST Anz. Monate**

Das satzbestimmende Einkommen wird durch die hier eingegebene Anzahl Monate dividiert (z.B. wenn im März der Lohn für Januar, Februar und März auf einmal ausbezahlt wird). Da dies in der Praxis nicht oft vorkommt, wird eine Eingabe in dieser Spalte selten notwendig sein.

#### **QST Fälligkeit**

Falls im neuen Jahr eine QST-Korrektur für alte Jahre vorgenommen werden muss und zwischenzeitlich bereits die neuen Tariftabellen eingelesen wurden, kann in dieser Spalte das Fälligkeitsdatum gesetzt werden. Es wird für die Ermittlung des QST-Satzes und des satzbestimmenden Einkommens verwendet (übersteuert Abrechnungsdatum des Lohnlaufes).

#### **QST Kanton**

In dieser Spalte wird zur Kontrolle der quellensteuerrelevante Kanton angezeigt.

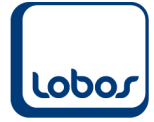

## **1.6 Bericht** *ELM-Lohnmeldung*

<span id="page-44-0"></span>Führen Sie den Bericht aus, um daraus anschliessend die XML-Lohnmeldedatei zu generieren und die Lohnmeldung elektronisch versenden zu können.

### **1.6.1 Selektionsmaske**

<span id="page-44-1"></span>Rufen Sie den Bericht *ELM-Lohnmeldung* auf. Es erscheint die Maske *Selektion ELM*. (Programmpfad: Lohnwesen → Berichte/Statistiken → ELM-Lohnmeldung)

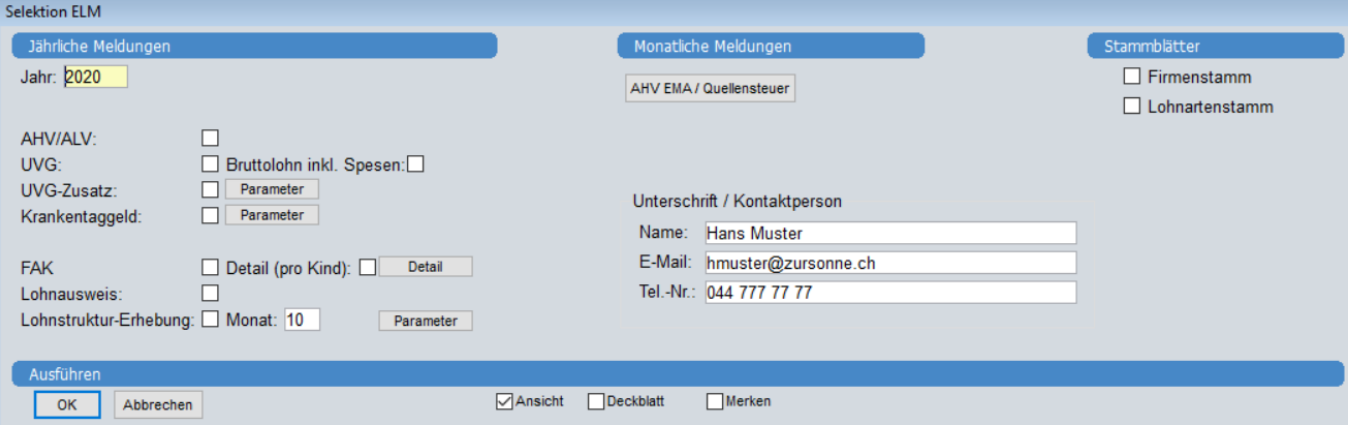

Im Bereich *Unterschrift / Kontaktperson* auf der rechten Maskenhälfte werden die Angaben einmalig erfasst / aktualisiert und für die Zukunft gespeichert.

Wählen Sie die zu übermittelnde Meldung aus (UVG, UVG-Zusatz, Krankentaggeld, Quellensteuer). Es kann Meldung für Meldung erstellt werden, es können aber auch mehrere Häkchen gleichzeitig gesetzt und somit mehrere Meldungen miteinander generiert werden.

#### **1.6.1.1 UVG**

<span id="page-44-2"></span>Um die Lohnmeldung an die Unfallversicherung übermitteln zu können, wählen Sie die Option *UVG* aus. Das Nachbarsfeld *Bruttolohn inkl. Spesen* kann ignoriert werden.

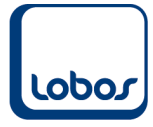

### **1.6.1.2 UVG-Zusatz**

<span id="page-45-0"></span>Soll die Lohnmeldung für die Unfallzusatzversicherung erstellt werden, wird das Feld *UVG-Zusatz* aktiviert. Mit Klick auf den benachbarten Button *Parameter* muss pro UVGZ-Code (z.B. *A1* und *A2*) die verwendete Lohnart einmalig aus dem Lohnartenstamm ausgewählt werden (z.B. Lohnarten *2946 UVGZ-Lohn A1* und *2947 UVGZ-Lohn A2*, s. Kap. 1.3.2).

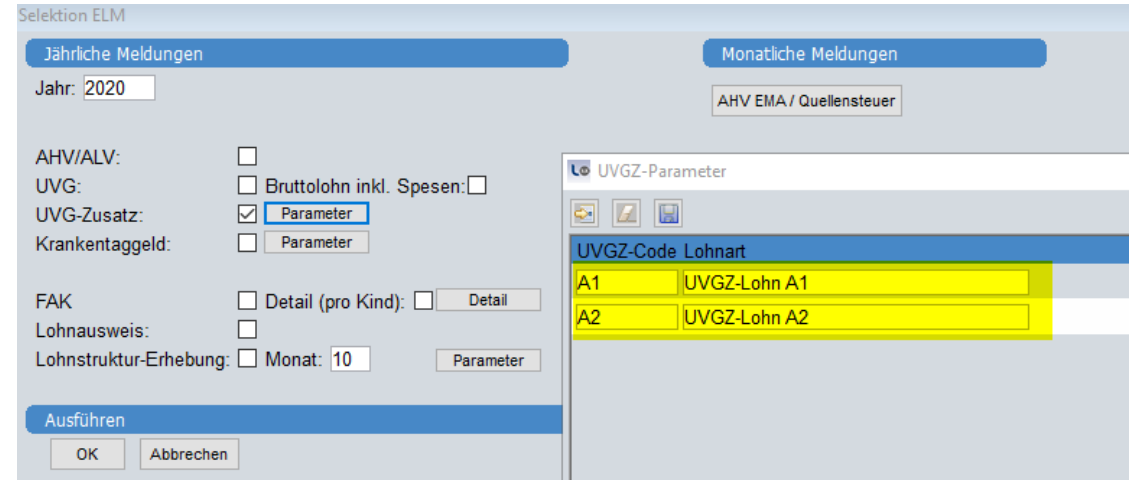

### **1.6.1.3 KTG**

<span id="page-45-1"></span>Für die elektronische Lohnmeldung an die Krankentaggeldversicherung, wird das Feld *Krankentaggeld* aktiviert. Mit Klick auf den benachbarten Button *Parameter* muss pro KTG-Code (z.B. *A1*) einmalig die verwendete Lohnart aus dem Lohnartenstamm ausgewählt werden (z.B. Lohnart *3031 KTG-Lohn A1*, s. Kap. 1.3.3).

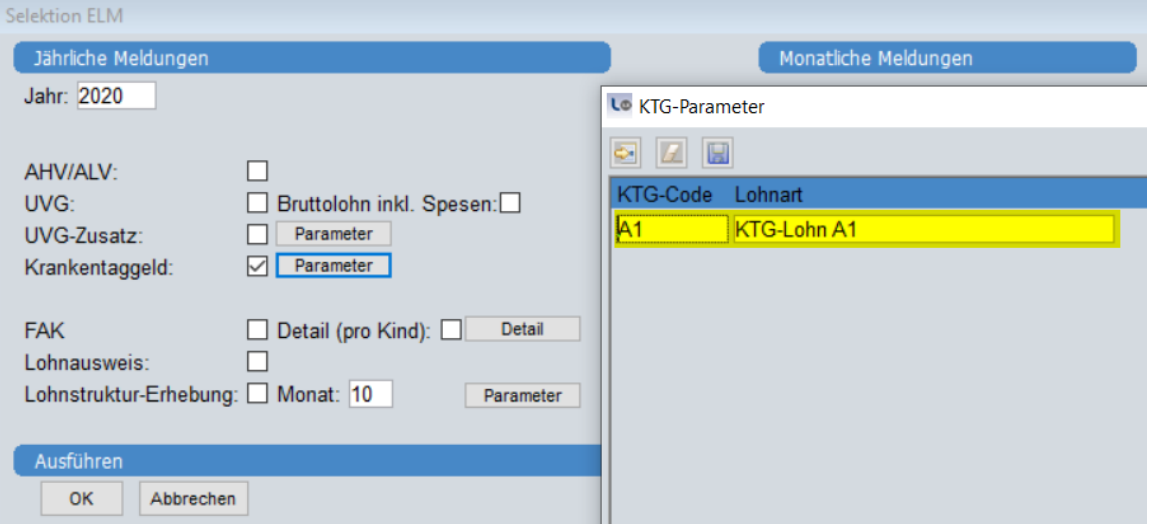

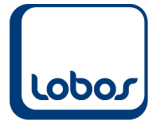

### **1.6.1.4 Quellensteuer**

<span id="page-46-0"></span>Um die elektronischen monatlichen Quellensteuerabrechnungen und die EMA-Meldungen an die kantonalen Steuerbehörden übermitteln zu können, steht der Button *AHV EMA /Quellensteuer* in der Spalte *Monatliche Meldungen* zur Verfügung.

#### **WICHTIG:**

Die Umstellung auf die elektronische monatliche Quellensteuermeldung sollte auf einen Jahresanfang vollzogen werden, da die entsprechenden Lohnarten erfasst und über die Lohnläufe berechnet werden müssen (s. Kap. 1.3.4).

Wählen Sie Monat, Jahr und Kanton aus. Im Register *Quellensteuer* werden die quellensteuerpflichtigen Mitarbeitenden mit einer Abrechnung (Deklaration *QST Beitrag* oder *QST Korrektur*) und jene mit einer noch nicht gemeldeten EMA-Meldung (Deklaration *QST Eintritt*, *QST Mutation* oder *QST Austritt*) aufgelistet.

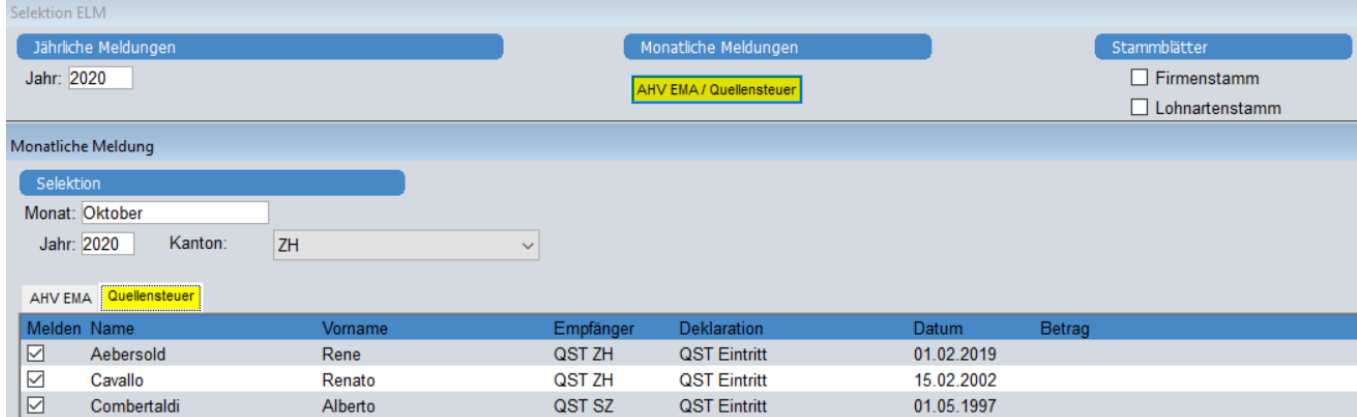

Mit dem Export-Symbol in der Symbolleiste kann die elm.xml Datei generiert werden.

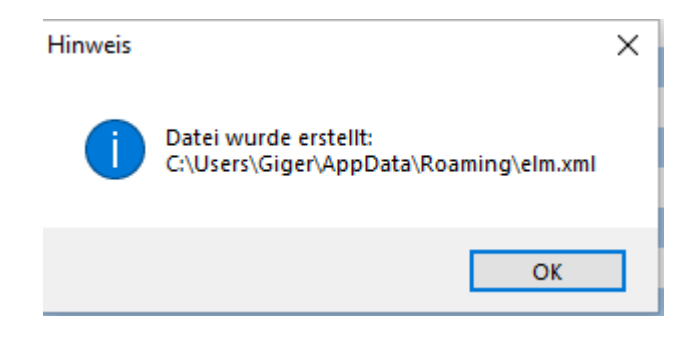

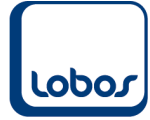

### **1.6.2 Bericht / ELM-Datei erstellen**

<span id="page-47-0"></span>Um den ausgewählten Bericht und die ELM-Datei erstellen zu können, klicken Sie in der Maske *Selektion ELM* auf den Button *OK*.

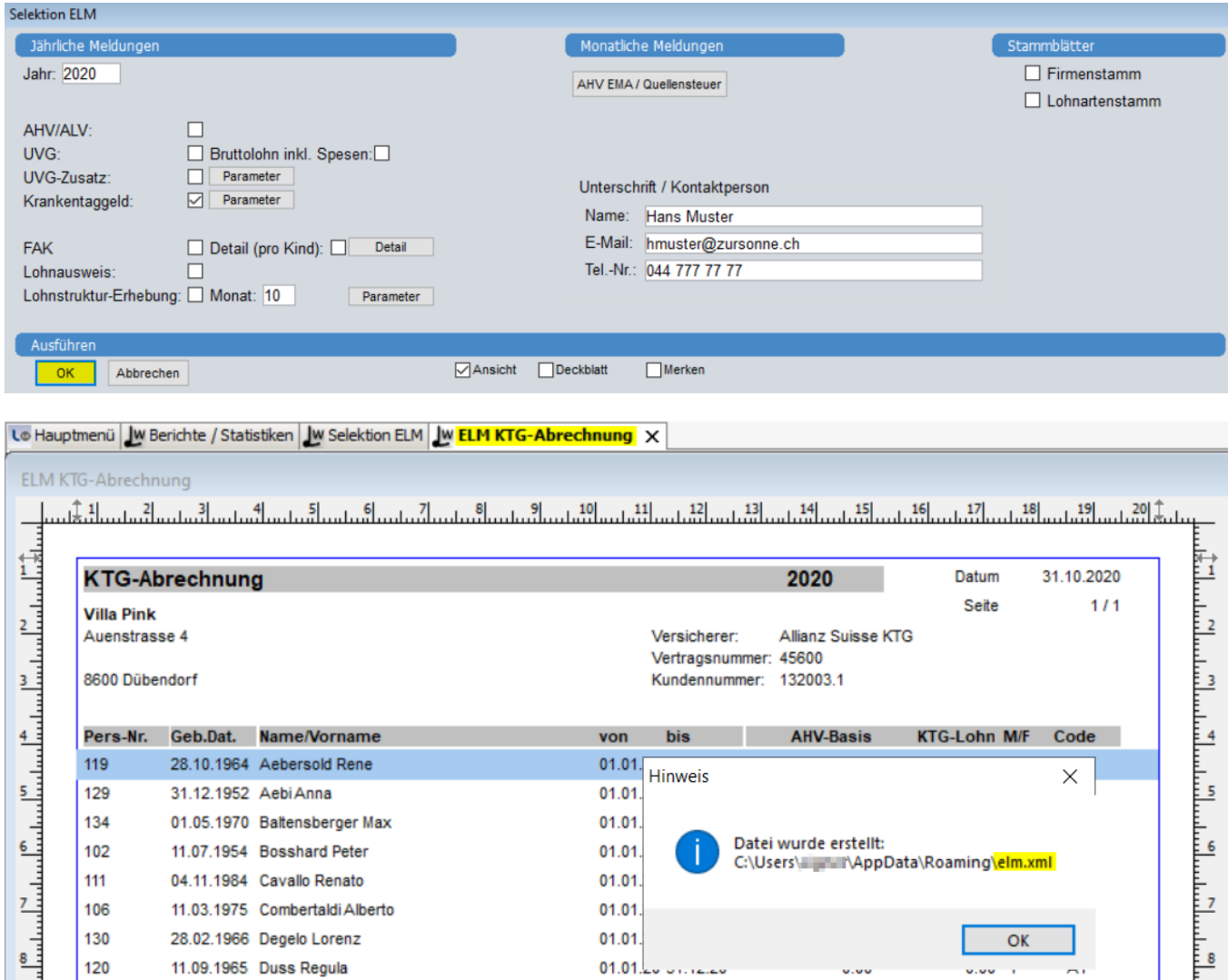

Die ELM-Datei wird standardmässig im Benutzerordner (C:\Users\Username) unter AppData\Roaming abgespeichert. Sollte der Zugriff auf dieses Verzeichnis gesperrt sein, kann der Pfad in den Benutzer-Einstellungen angepasst werden. Wenden Sie sich hierfür bitte an unseren Lobos 3.X-Support.

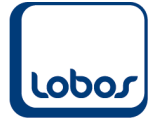

### **1.6.3 ELM-Datei überprüfen**

<span id="page-48-0"></span>Nun kann die erstellte ELM-Datei überprüft werden. Wechseln Sie dazu wieder zurück auf das Register *Selektion ELM* und klicken Sie auf den Button … neben dem Feld *Datei*. Sie gelangen automatisch ins Verzeichnis in welchem die Datei *elm.xml* abgespeichert wurde. Sie müssen sie nur noch auswählen und auf die Schaltfläche *Öffnen* klicken:

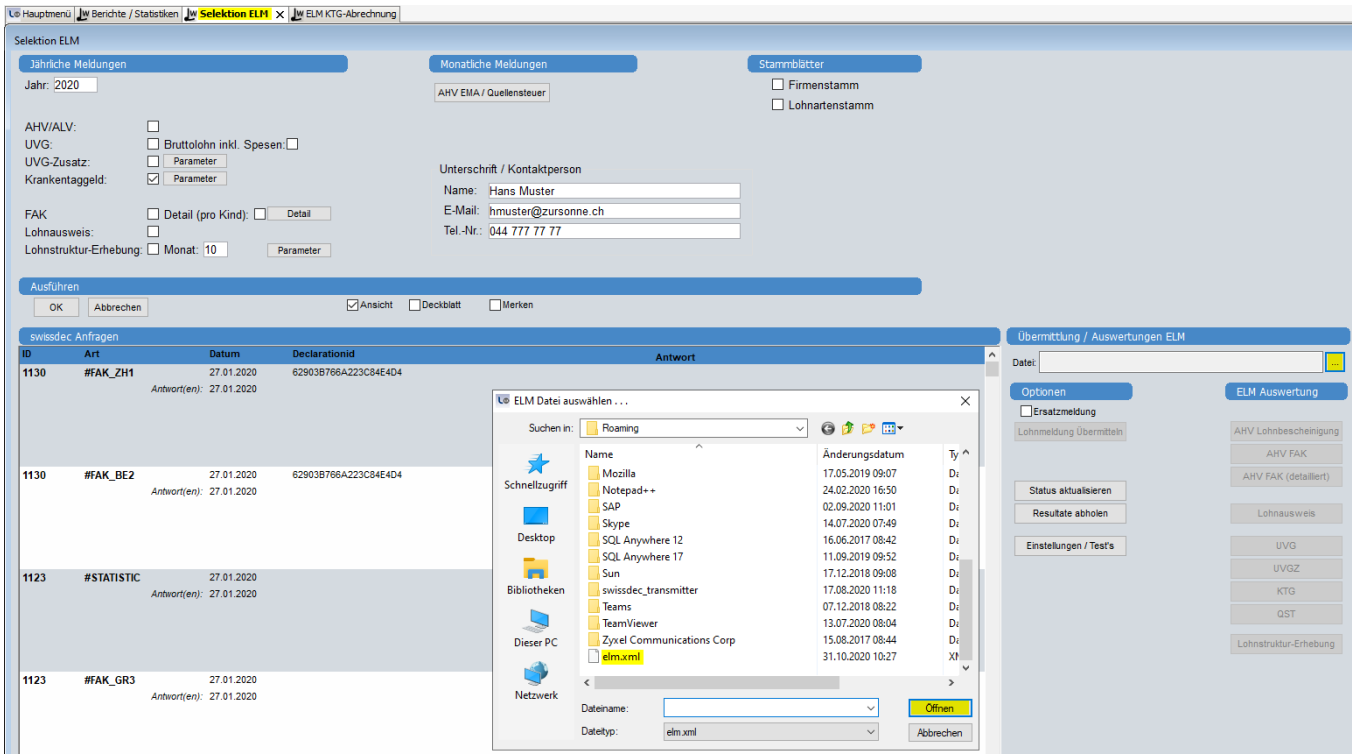

Die ELM-Datei wird automatisch validiert.

Ist die Datei nicht valid und werden Fehler angezeigt, müssen diese zuerst in Lobos 3.X Lohn korrigiert werden, bevor der Bericht erneut erstellt werden kann (ab Kap. 1.6). Setzen Sie sich in diesem Fall bitte mit unserem Lobos 3.X-Support in Verbindung.

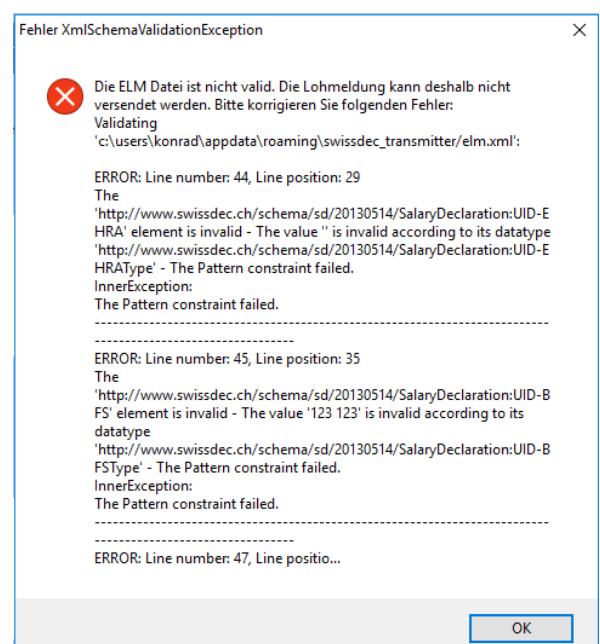

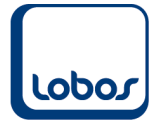

Wird die XML-Datei mit einem Programm wie Notepad ++ geöffnet, kann über die in der Fehlermeldung angegebene Zeilennummer (Line number) das Problem eingegrenzt werden.

Bei erfolgreicher Validierung erhalten Sie nachfolgende Meldung:

Wichtige Informationen  $\times$ Vor dem Versand empfehlen wir Ihnen dringend, die Lohmeldung mittels 'ELM Auswertung' zu überprüfen. OK

Nach der erfolgreichen Validierung können die Daten der ELM-Datei per Klick auf den entsprechenden Button in der Spalte *ELM Auswertung* der Maske *Selektion ELM* angezeigt werden:

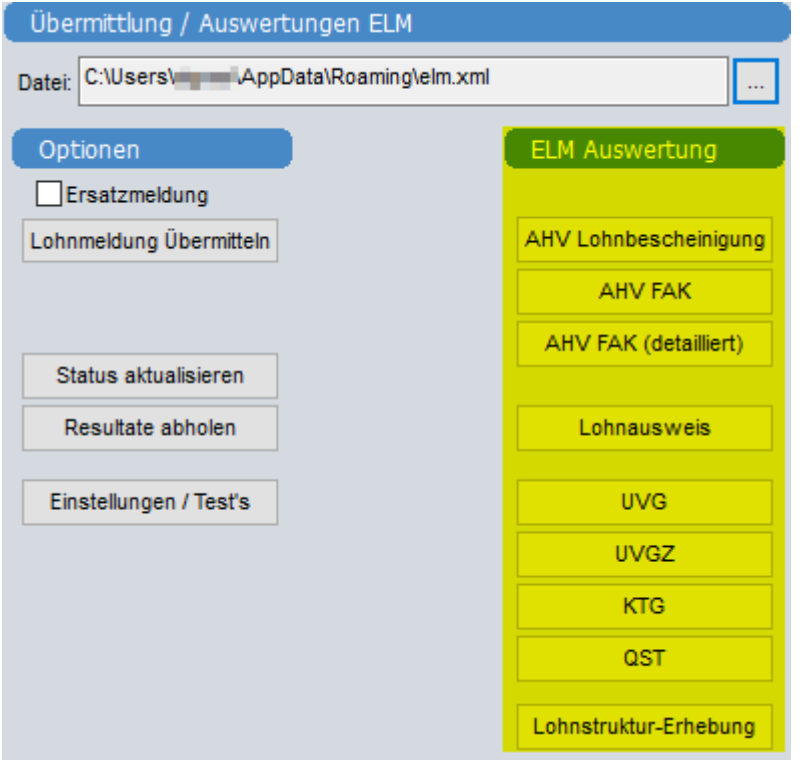

Der Inhalt der ELM-Datei wird in PDF-Dateien aufbereitet.

Bitte kontrollieren Sie erneut die (Total-)Zahlen, bevor Sie die Lohnmeldung übermitteln.

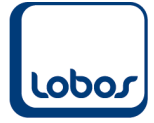

### **1.6.4 ELM-Datei übermitteln**

<span id="page-50-0"></span>Wurde die ELM-Datei kontrolliert und stimmen die Daten, kann sie übermittelt werden. Klicken Sie hierfür auf die Schaltfläche *Lohnmeldung übermitteln*.

Die Übermittlung wird im Bereich *swissdec Anfragen* angezeigt.

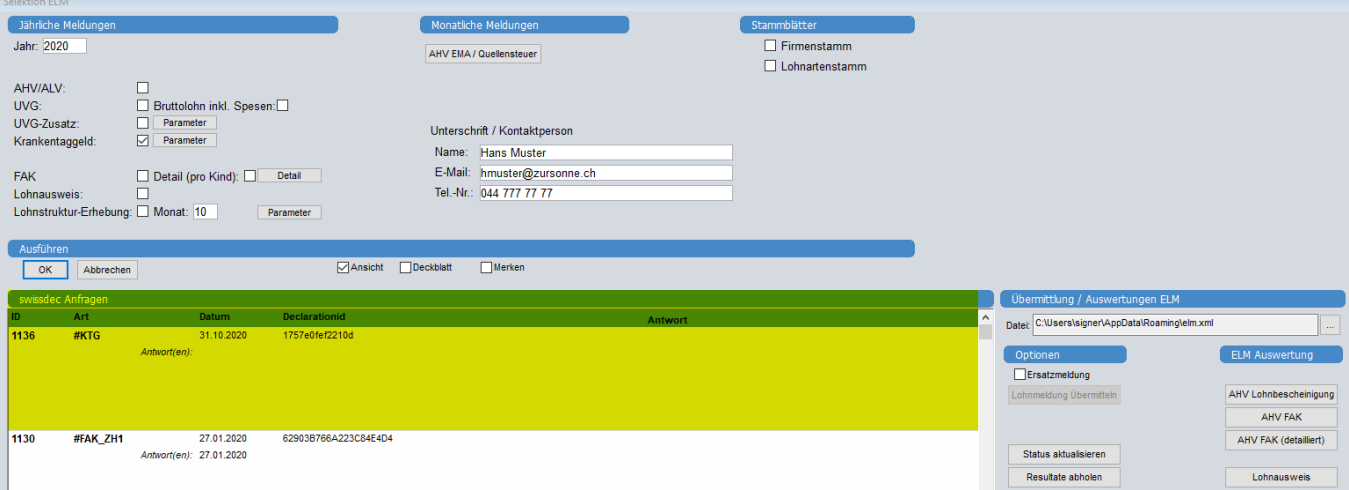

Über den Button *Status aktualisieren* wird der aktuelle Übermittlungsstatus der angewählten Lohnmeldung angezeigt. Meist wird bereits beim unmittelbaren Klick ersichtlich, ob die Datei akzeptiert oder abgelehnt wurde. Es ist aber auch möglich, dass die Aktualisierung mehr Zeit beansprucht.

Je nach Versicherung muss als Nächstes allenfalls die Übermittlung manuell freigegeben werden. Unter *Manuelle Freigabe, läuft ab* (s. Screenshot oben) ist ersichtlich, bis wann dies spätestens zu geschehen hat. Klicken Sie dafür die entsprechende Lohnmeldung auf der linken Seite an und anschliessend auf die Schaltfläche *Manuelle Freigabe*.

Nach der Übermittlung auf dem Portal des Versicherers, gibt dieser möglicherweise Rückmeldungen in Form eines Berichtes zurück. Sie können mit dem Button *Resultate abholen* abgefragt werden (vorgängig entsprechende Lohnmeldung anklicken).

Falls die Lohndaten nach einem bereits erfolgten Versand erneut verschickt werden müssen, da sie beispielsweise unvollständig waren, steht die Checkbox *Ersatzmeldung* zur Verfügung. Die neue Lohnmeldung ersetzt somit die alte. Auch hier muss vorgängig auf der linken Seite die entsprechende Lohnmeldung angeklickt werden. Anschliessend wird das Feld *Ersatzmeldung* aktiviert, bevor sie über den Button *Lohnmeldung übermitteln* versendet wird.